# Link-VN مادختساب رورملا ةكرح ةجلاعم ſ

# المحتويات

[المقدمة](#page-0-0) [المتطلبات الأساسية](#page-0-1) [المتطلبات](#page-0-2) [المكونات المستخدمة](#page-1-0) [الاصطلاحات](#page-1-1) [التكوين](#page-1-2) [الرسم التخطيطي للشبكة](#page-1-3) [سياسة اكتشاف الهيكل](#page-3-0) [التكوينات](#page-3-1) [تصدير ملف امتداد vCenter من برنامج Manager UCS Cisco](#page-8-0) [تحديد محول ظاهري موزع من خلال برنامج vCenter من VMware](#page-12-0) [ملفات تعريف المنفذ](#page-16-0) [إضافة مضيف إلى محول موزع vNetwork](#page-26-0) [التحقق من الصحة](#page-27-0) [إختبار جودة الخدمة/تحديد المعدل](#page-30-0) [استكشاف الأخطاء وإصلاحها](#page-34-0) [معلومات ذات صلة](#page-34-1)

### <span id="page-0-0"></span>المقدمة

Cisco VN-Link in Hardware هي طريقة مستندة إلى الأجهزة لمعالجة حركة مرور البيانات من جهاز افتراضي وإليه على خادم مزود بمحول VIC. ويشار إلى هذه الطريقة أحيانا باسم تحويل المرور. يقوم هذا الحل باستبدال التحويل المستند إلى البرامج بتبديل الأجهزة القائم على ASIC وتحسين الأداء.

يوفر إطار عمل المحول الظاهري الموزع (DVS) إرتباط الشبكة الافتراضية VN من ميزات وإمكانات الأجهزة للأجهزة الافتراضية على خوادم Cisco UCS باستخدام مهايئات VIC. توفر هذه الطريقة حلا شاملا للشبكات لتلبية المتطلبات الجديدة التي تم إنشاؤها بواسطة المحاكاة الافتراضية للخوادم. مع Link-VN في الجهاز، لا يتم تحويل حركة مرور الطبقة 2 بين جهازين VMs على المضيف نفسه محليا على DVS ولكنه يرسل من الخادم إلى -6100UCs لتطبيق السياسة والتحويل. يحدث التحويل في منافذ ربط البنية (الأجهزة). ونتيجة لذلك، يمكن تطبيق سياسات الشبكة على حركة المرور بين الأجهزة الافتراضية. توفر هذه الإمكانية التناسق بين الخوادم المادية والافتراضية.

ملاحظة: يتم دعم VMotion في أجهزة إرتباط VN.

## <span id="page-0-1"></span>المتطلبات الأساسية

#### <span id="page-0-2"></span>المتطلبات

تأكد من استيفاء المتطلبات التالية قبل أن تحاول إجراء هذا التكوين:

• يجب تثبيت ترخيص Enterprise Plus على مضيفي ESX. هذا **مطلوب** لوظيفة تحويل DVS.

#### <span id="page-1-0"></span>المكونات المستخدمة

تستند المعلومات الواردة في هذا المستند إلى إصدارات البرامج والمكونات المادية التالية. تمت ترقية جميع المكونات في الهيكل والخوادم النصلية إلى 1 . 3.1 درجة مئوية.

- Cisco UCS 6120XP 2x N10-S6100
	- $N20 C65081$
	- 2x n20-b6620-2 •
- Cisco UCS VIC M81KR Virtual Interface Card 2x N20-AC002 الظاهرية الواجهة بطاقة●

يجب توصيل هذه المكونات الرئيسية الثلاثة كي يعمل إرتباط الشبكة الخاصة الظاهرية (VN (في الأجهزة:

- **مضيف ESX من VMware**خادم مثبت عليه برنامج VMware ESX. وهو يحتوي على مخزن بيانات واجهزة افتراضية. يجب أن يكون مضيف ESX مثبتا عليه Cisco M81KR VIC، ويجب أن يحتوي على اتصال بيانات الوصلة بالشبكة للاتصال ب vCenter VMware.
- **برنامج vCenter من VMware**برنامج قائم على نظام التشغيل Windows يستخدم لإدارة مضيف ESX واحد او أكثر. يجب أن يتضمن vCenter VMware إمكانية الاتصال بمنفذ إدارة UCS لدمج مستوى الإدارة، واتصال بيانات الوصلة بالشبكة للاتصال بمضيف ESX. يجب تسجيل مفتاح امتداد vCenter الذي يوفره مدير UCS Cisco مع برنامج vCenter من VMware قبل التعرف على مثيل UCS Cisco.
	- **برنامج Cisco UCS Managerبر**نامج إدارة Cisco UCS الذي يتم دمجه مع برنامج vCenter من VMware لمعالجة بعض مهام الإدارة المستندة إلى الشبكة.

تم إنشاء المعلومات الواردة في هذا المستند من الأجهزة الموجودة في بيئة معملية خاصة. بدأت جميع الأجهزة المُستخدمة في هذا المستند بتكوين ممسوح (افتراضي). إذا كانت شبكتك مباشرة، فتأكد من فهمك للتأثير المحتمل لأي أمر.

يجب أن يتلقى Manager UCS Cisco اتصال منفذ الإدارة ب vCenter VMware لدمج مستوى الإدارة. كما يوفر مفتاح امتداد vCenter الذي يمثل هوية Cisco UCS. يجب تسجيل مفتاح الملحق مع برنامج vCenter من VMware قبل التعرف على مثيل Cisco UCS.

#### <span id="page-1-1"></span>الاصطلاحات

راجع [اصطلاحات تلميحات Cisco التقنية للحصول على مزيد من المعلومات حول اصطلاحات المستندات.](//www.cisco.com/warp/customer/459/techtip_conventions.html)

# <span id="page-1-2"></span>التكوين

في هذا القسم، تُقدّم لك معلومات تكوين الميزات الموضحة في هذا المستند.

ملاحظة: أستخدم [أداة بحث الأوامر](//tools.cisco.com/Support/CLILookup/cltSearchAction.do) (للعملاء [المسجلين](//tools.cisco.com/RPF/register/register.do) فقط) للحصول على مزيد من المعلومات حول الأوامر المستخدمة في هذا القسم.

#### <span id="page-1-3"></span>الرسم التخطيطي للشبكة

الشبكة تشكيل VLAN و IP مدى يستعمل

- UCS VLAN 8-172.21.60.64/26 إدارة●
- شبكة VLAN الخاصة بإدارة 103-172.21.61.192/26 ESX/VC
	- شبكة VLAN العامة 100—24/10.21.60.0

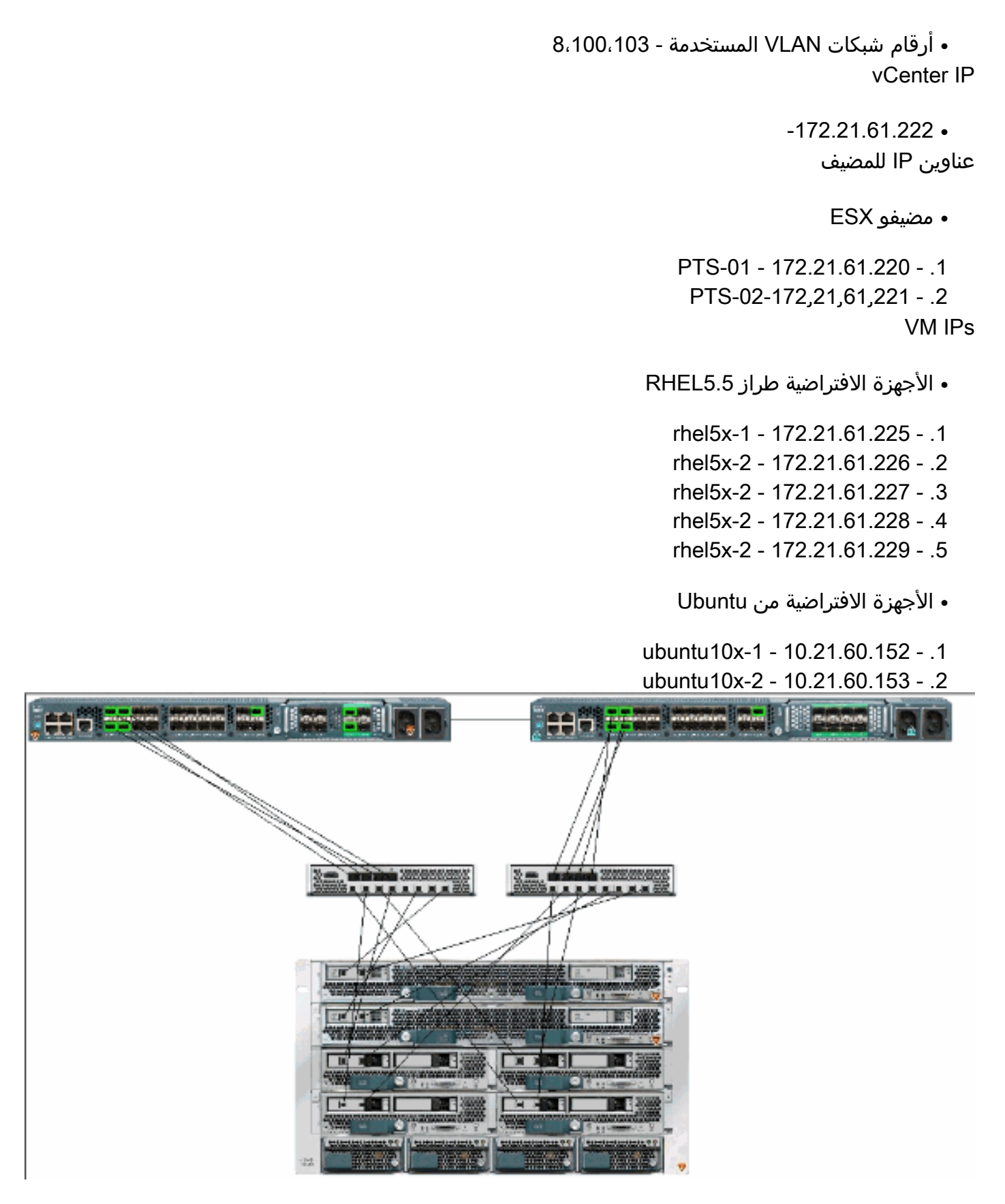

يوضح هذا الشكل المكونات الرئيسية الثلاثة ل Link-VN في الأجهزة والأساليب التي يتم الاتصال من خلالها:

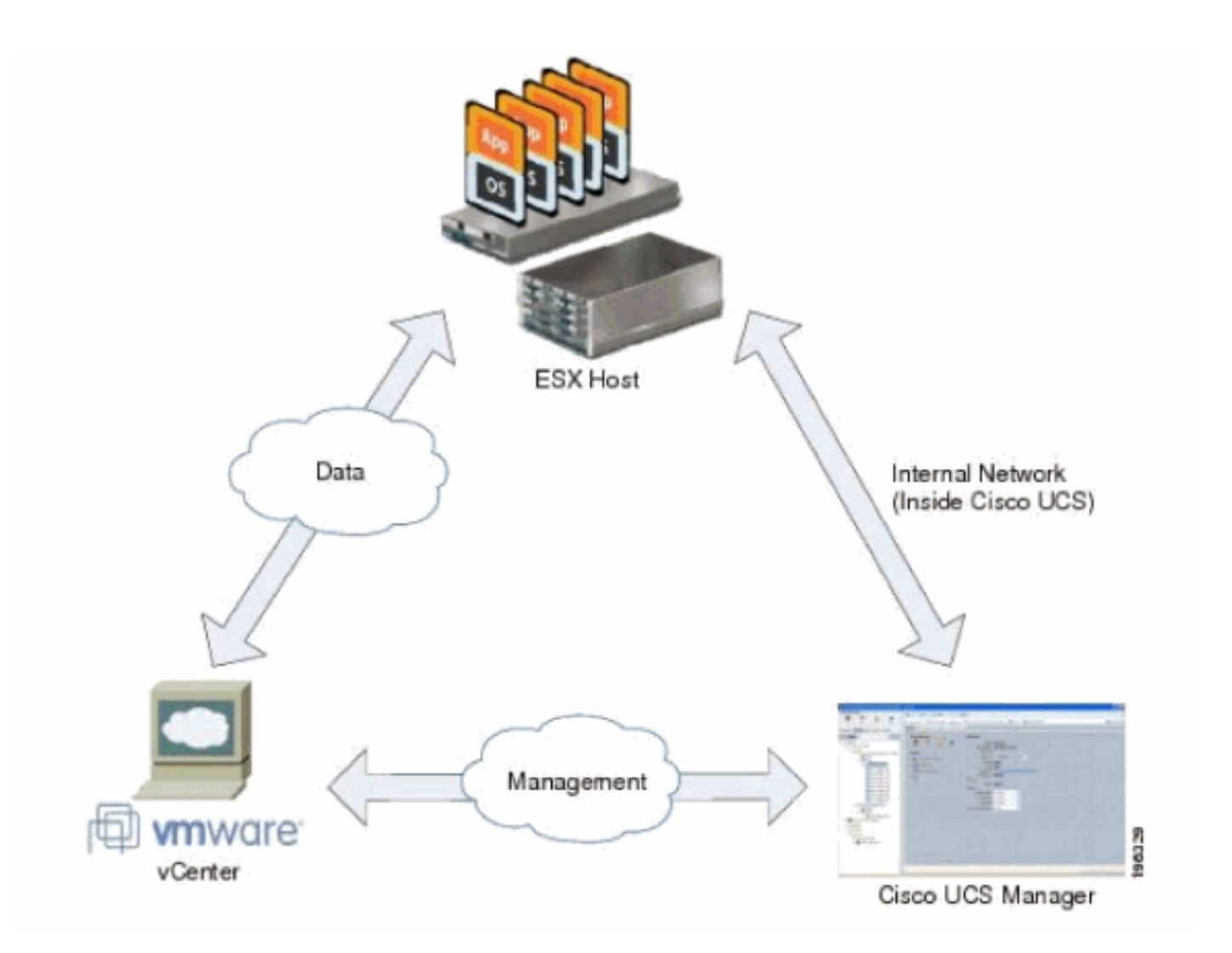

### <span id="page-3-0"></span>سياسة اكتشاف الهيكل

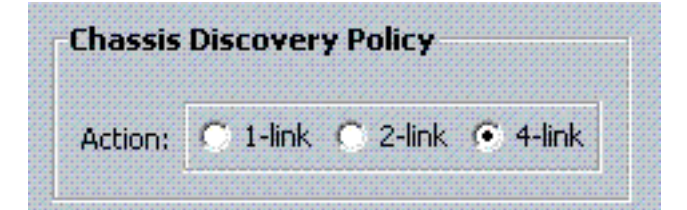

### <span id="page-3-1"></span>التكوينات

أكمل هذه الخطوات لإنشاء سياسة اتصال vNIC ديناميكية.

- .1 في جزء التنقل، انقر فوق علامة التبويب شبكة LAN.
- .2 على علامة التبويب شبكة LAN، أختر LAN < السياسات.
- 3. قم بتوسيع العقدة للمؤسسة حيث تريد إنشاء النهج. إذا لم يكن النظام يحتوي على تأجير متعدد، فقم بتوسيع عقدة الجذر.
- .4 انقر بزر الماوس الأيمن على عقدة سياسات اتصال vNIC الديناميكي واختر إنشاء نهج اتصال vNIC ديناميكي.
- 5. في مربع الحوار "إنشاء نهج اتصال NIC ديناميكي"، اكمل الحقول التالية:**اسم النهج**—يمكن ان يكون هذا الاسم بين 1 و 16 حرفا أبجديا رقميا. لا يمكنك إستخدام المسافات أو أي حروف خاصة، ولا يمكنك تغيير هذا الاسم بعد أن يتم حفظ الكائن.**حقل الوصف** — وصف للسياسة. توصي Cisco بتضمين معلومات حول مكان ووقت إستخدام السياسة.**عدد حقول بطاقات واجهة الشبكة** (NICs) الديناميكية—عدد بطاقات واجهة الشبكة (NICs) الديناميكية التي يؤثر عليها هذا النهج. يكون العدد الفعلي لبطاقات واجهة الشبكة (vNICs (الديناميكية التي يمكن إستخدامها ل lInk-VN في الأجهزة أقل لأنه يجب عليك حساب بطاقات واجهة الشبكة (vNICs (الثابتة

ومهايئات الناقل المضيف (vHBA). تحتاج عادة إلى تطبيق الصيغة 15 x لا **من الوصلات - 6**. وبالتالي سيكون 54 لأربع وصلات، 24 لوصلين.**القائمة المنسدلة لنهج المحول**— ملف تعريف المحول المقترن بهذا النهج. يجب أن يكون ملف التعريف موجودا بالفعل ليتم تضمينه في القائمة المنسدلة.حقل الحماية- يتم تعيين هذا الحقل دائما على محمي لأن وضع تجاوز الفشل يتم تمكينه دائما لبطاقات واجهة الشبكة (NICs (الظاهرية.

- .6 وانقر فوق OK.
- 7. إذا كانت واجهة المستخدم الرسومية Cisco UCS Manager تعرض مربع حوار التاكيد، انقر **نعم**.تم تكوين

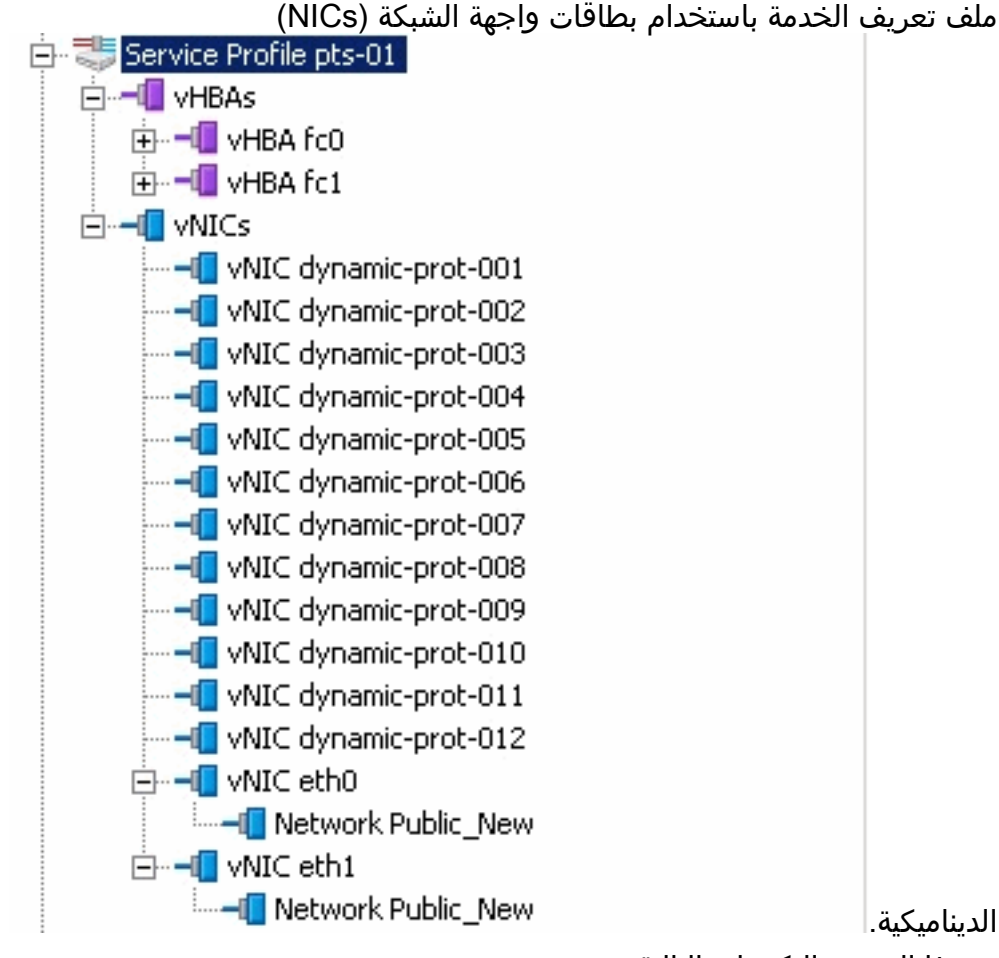

يستخدم هذا المستند التكوينات التالية:

#### بطاقات واجهة الشبكة (NIC (الديناميكية المحددة في ملف تعريف الخدمة

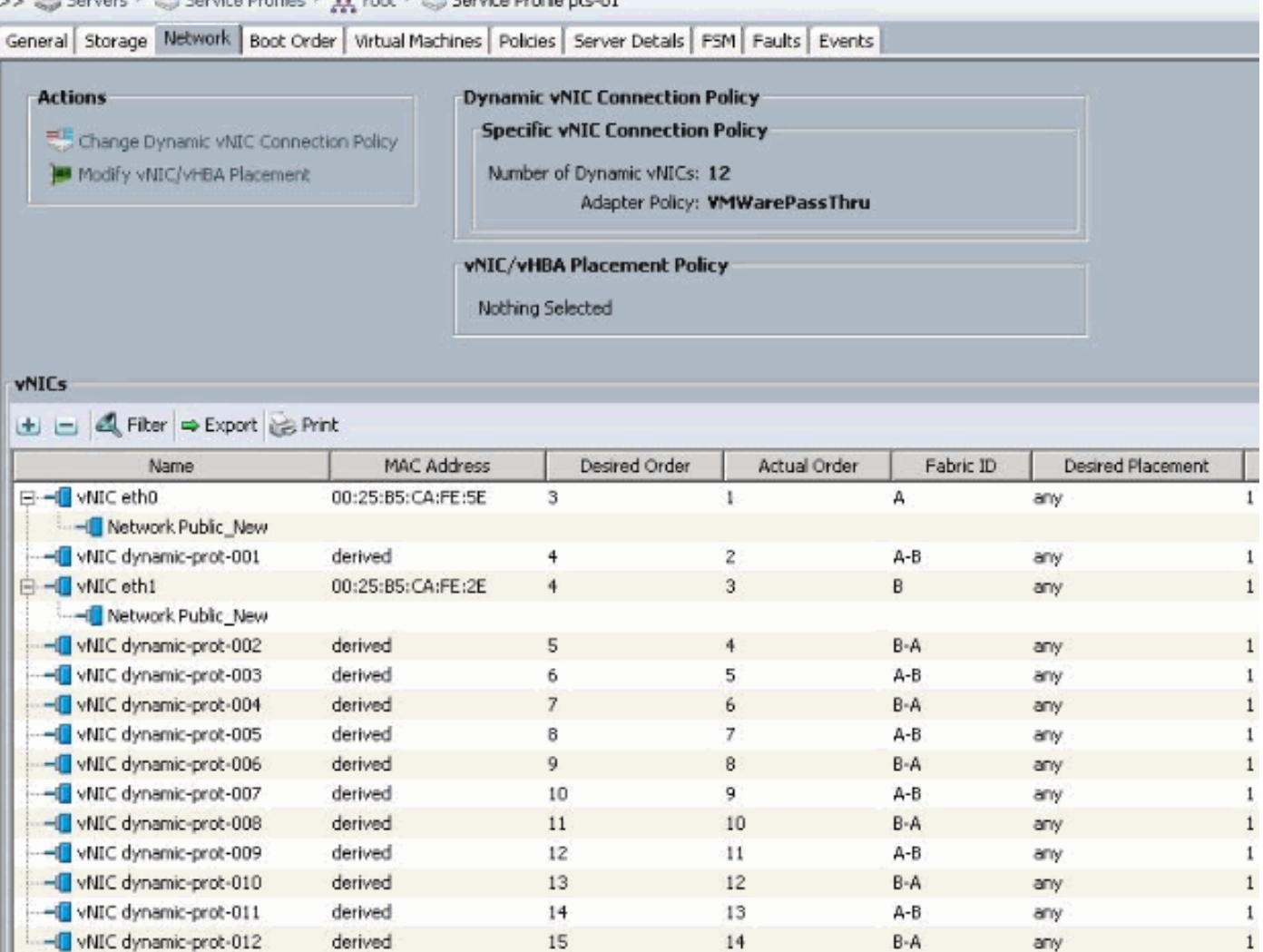

تعريف سياسة جودة الخدمة

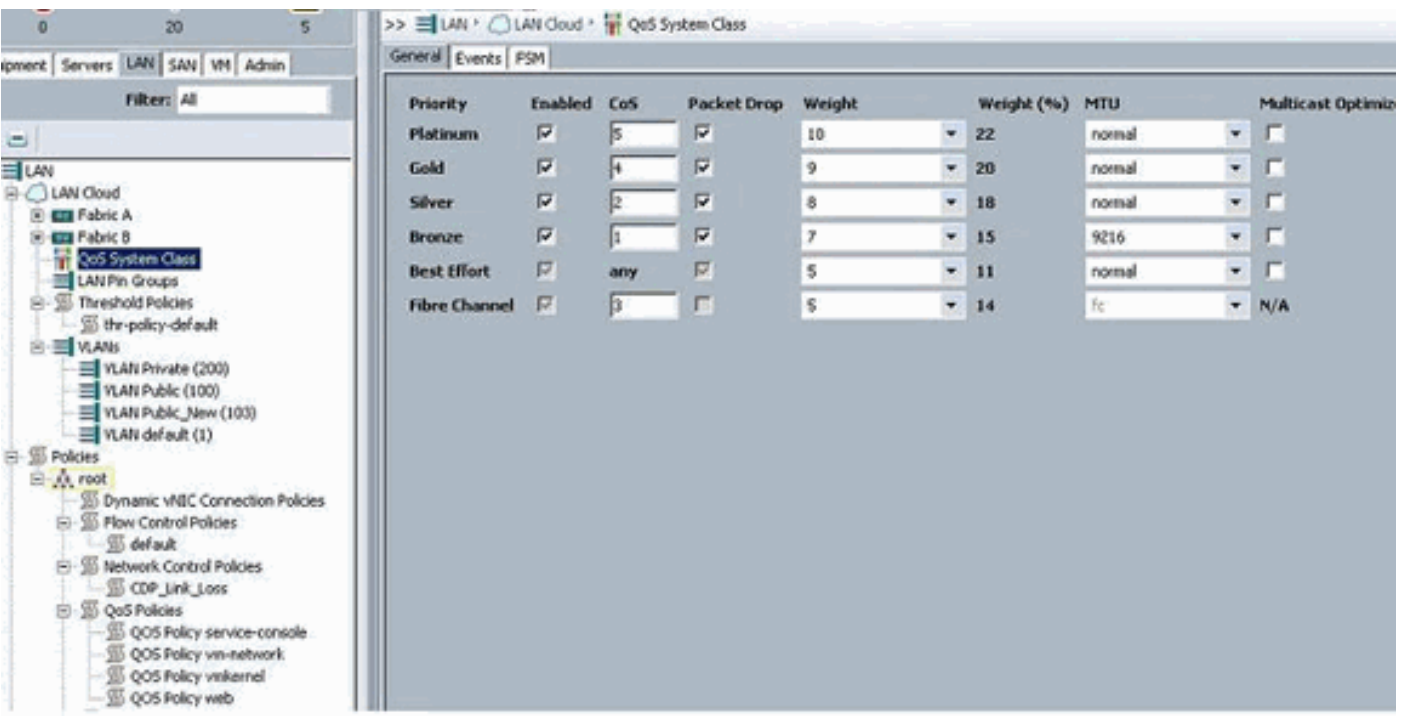

تم تكوين "التحكم في الشبكة" و"سياسة جودة الخدمة" وفقا لذلك. ويلعب هذا دورا لاحقا عند إستخدام iPerf من الأجهزة الافتراضية لإظهار تحديد معدل الخروج.

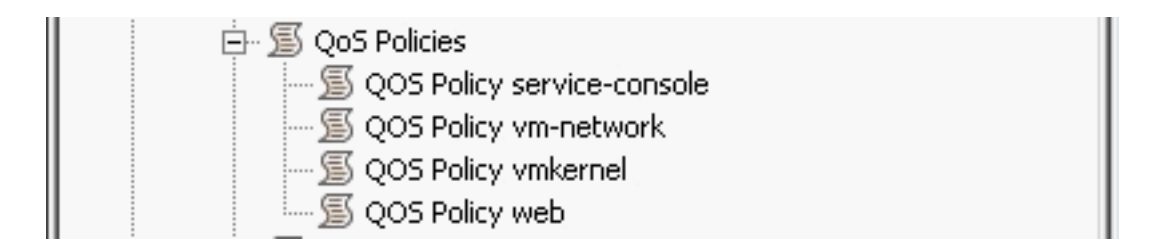

### يتم إستخدام نهج التحكم في الشبكة في هذا المثال:

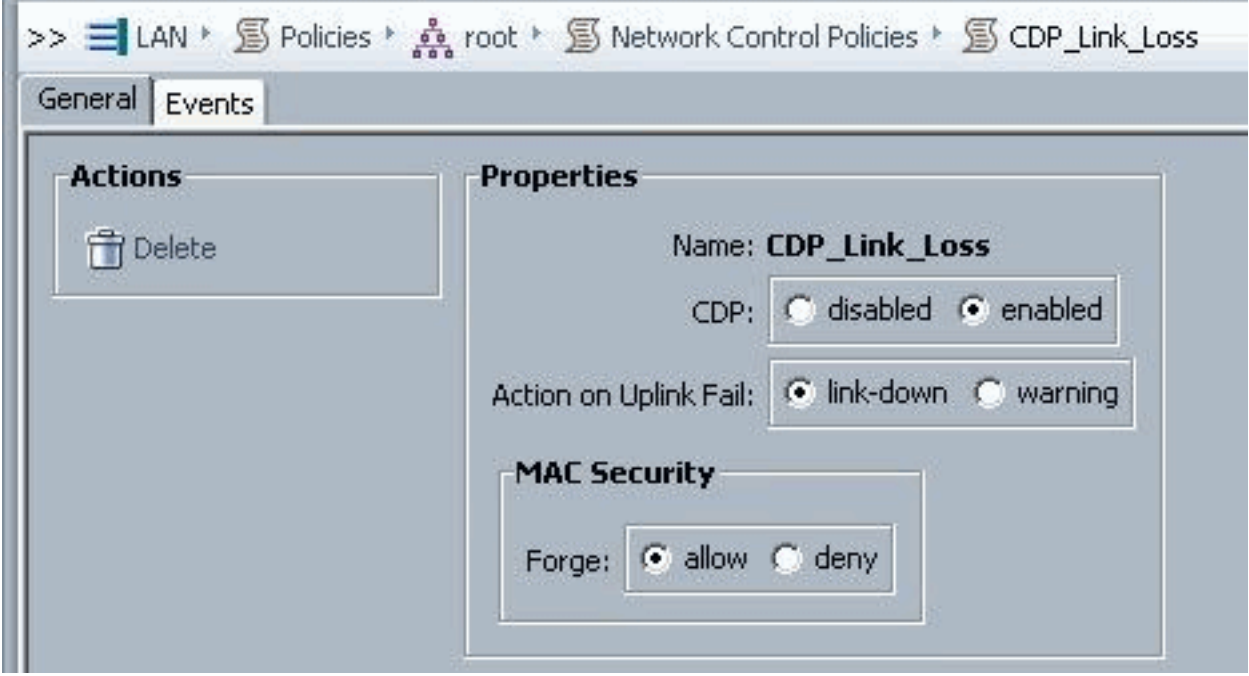

### يتم إستخدام سياسة جودة الخدمة في المثال:

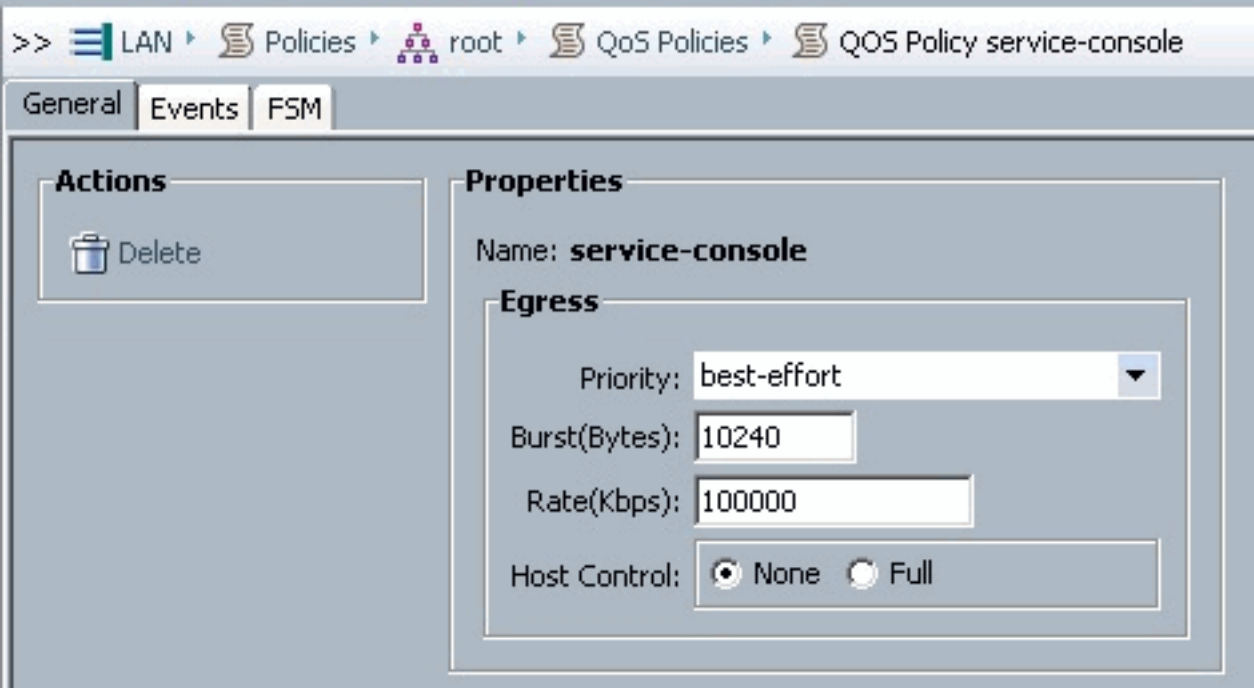

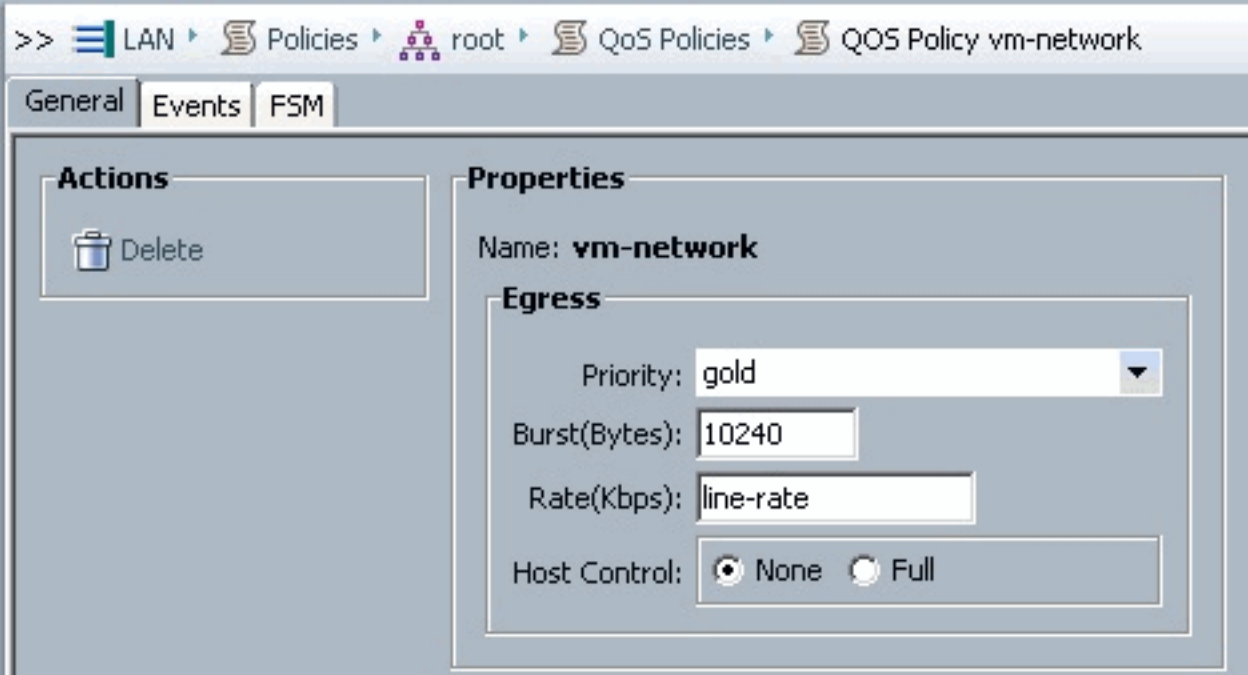

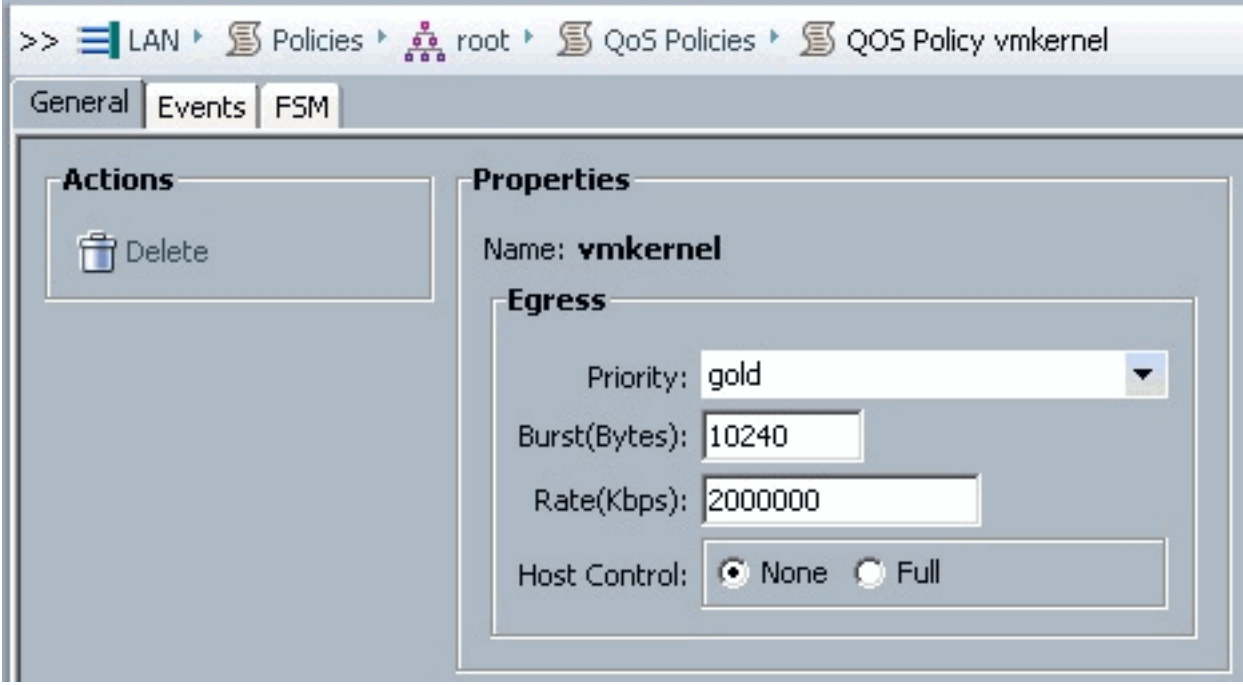

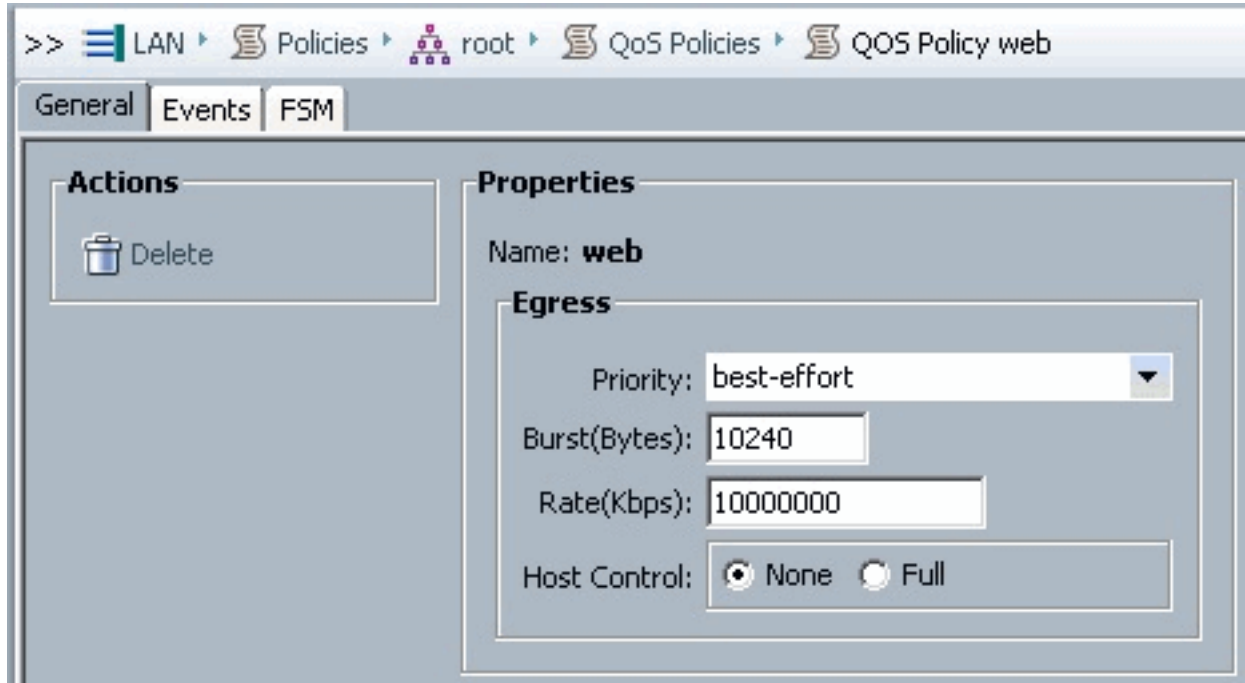

يتم إستخدام نهج التمهيد لهذا المثال. يتم تكوين وحدة تخزين VMFS المشتركة على شبكة منطقة التخزين (SAN(، ولكن الأنظمة هي أنظمة تمهيد أقراص محلية.

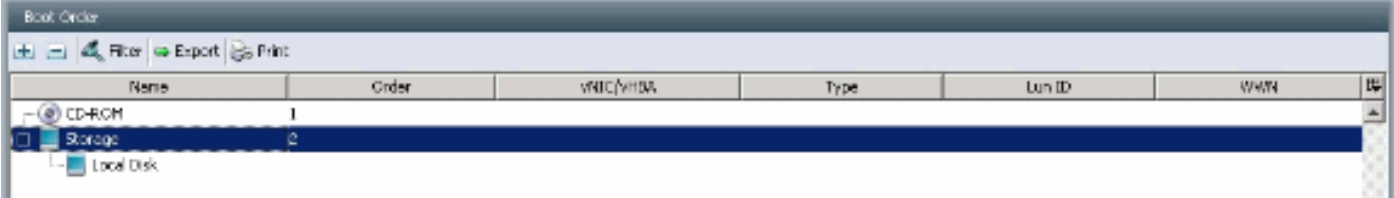

انقر فوق علامة التبويب VM.

<span id="page-8-0"></span><u>تصدير ملف امتداد vCenter من برنامج Cisco UCS Manager</u>

يمكنك إما إنشاء ملف ملحق واحد أو مجموعة من تسعة ملفات ملحق، والتي تعتمد على إصدار vCenter VMware. أكمل الخطوات التالية:

- .1 في جزء التنقل، انقر فوق علامة التبويب VM.
- .2 في علامة التبويب VM، قم بتوسيع عقدة الكل.
	- .3 على علامة تبويب VM، انقر فوق VMWare.
- .4 في جزء العمل، انقر فوق علامة التبويب عام.
- في منطقة العمليات، انقر أحد الروابط التالية:قم بتصدير ملحق vCenter-لإصدار 4.0 من vCenter، التحديث 1 .5والإصدارات الأحدث.تصدير ملحقات vCenter المتعددة—لإصدار 0 4. vCenter.تصدير مفتاح الملحق

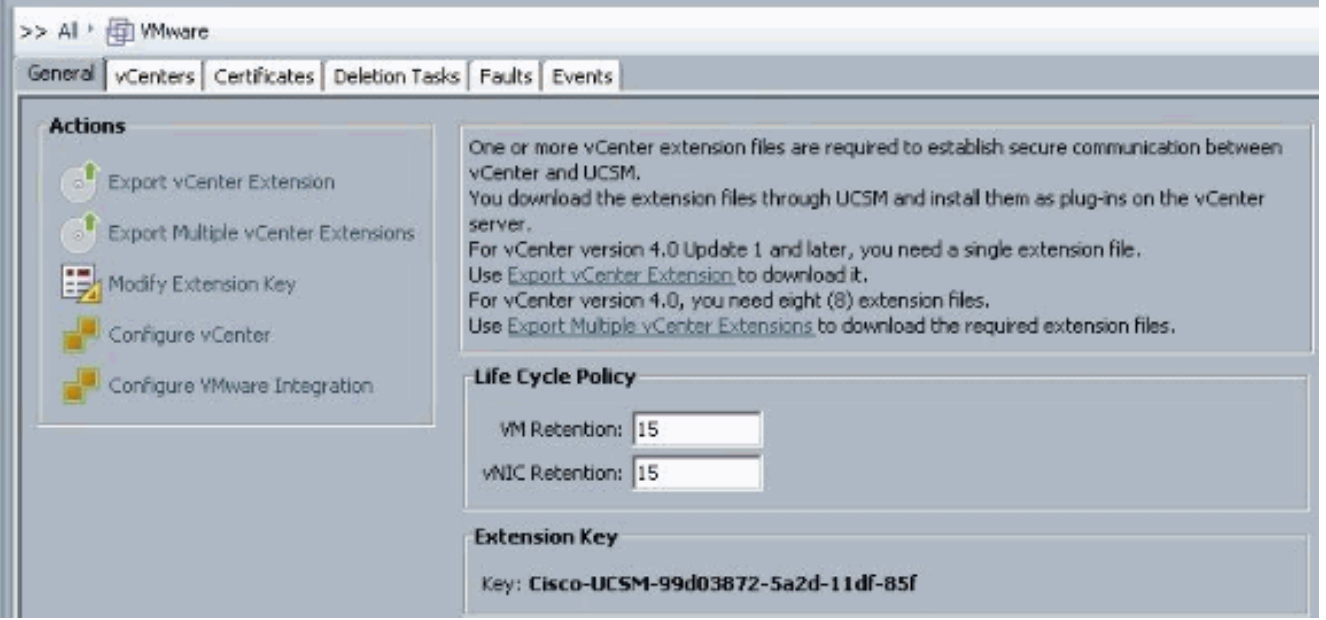

6. في شاشة ملحق Export vCenter، اكمل الخطوات التالية:يقوم Cisco UCS Manager بإنشاء ملف (ملفات) الملحق وحفظهم في الموقع المحدد.في حقل حفظ الموقع، قم بإدخال المسار إلى الدليل حيث تريد حفظ ملف الملحق أو الملفات. إذا لم تكن تعرف المسار، انقر زر ... وتصفح إلى المكان.وانقر فوق .OK

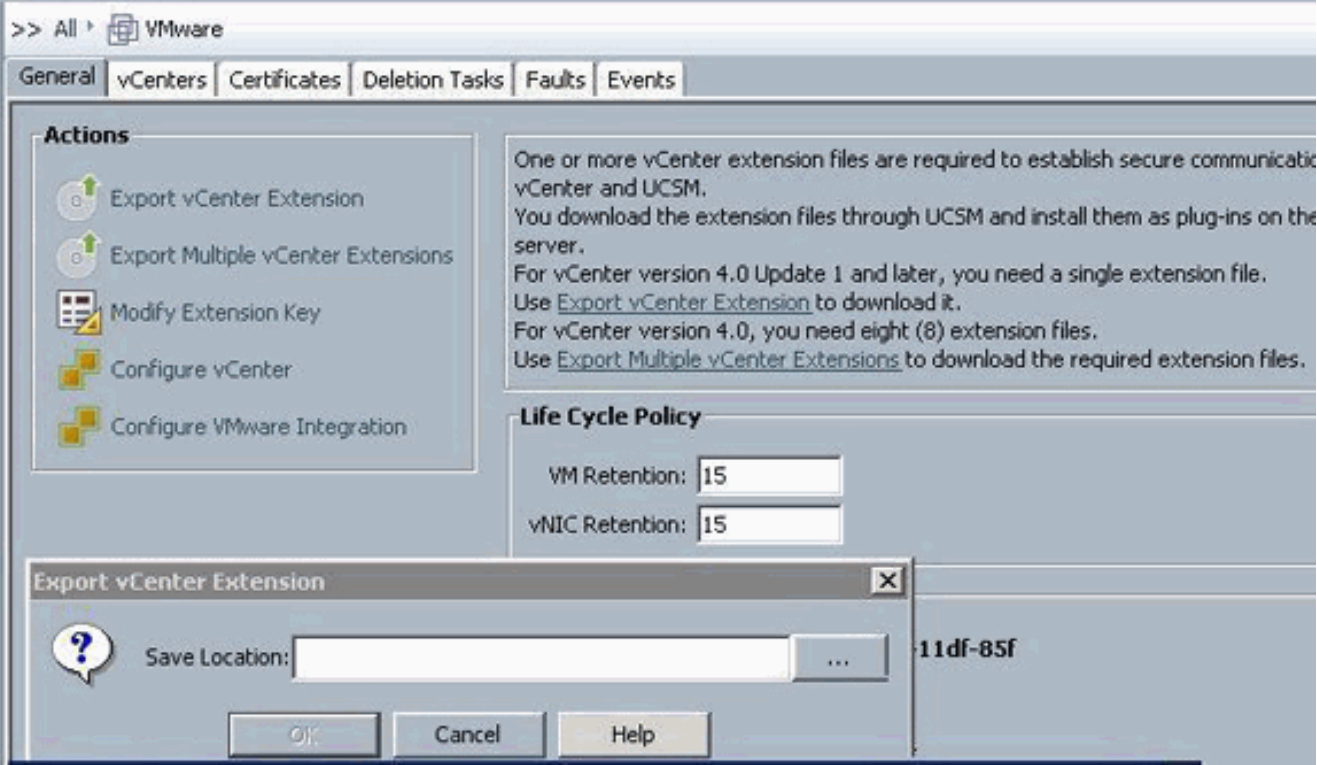

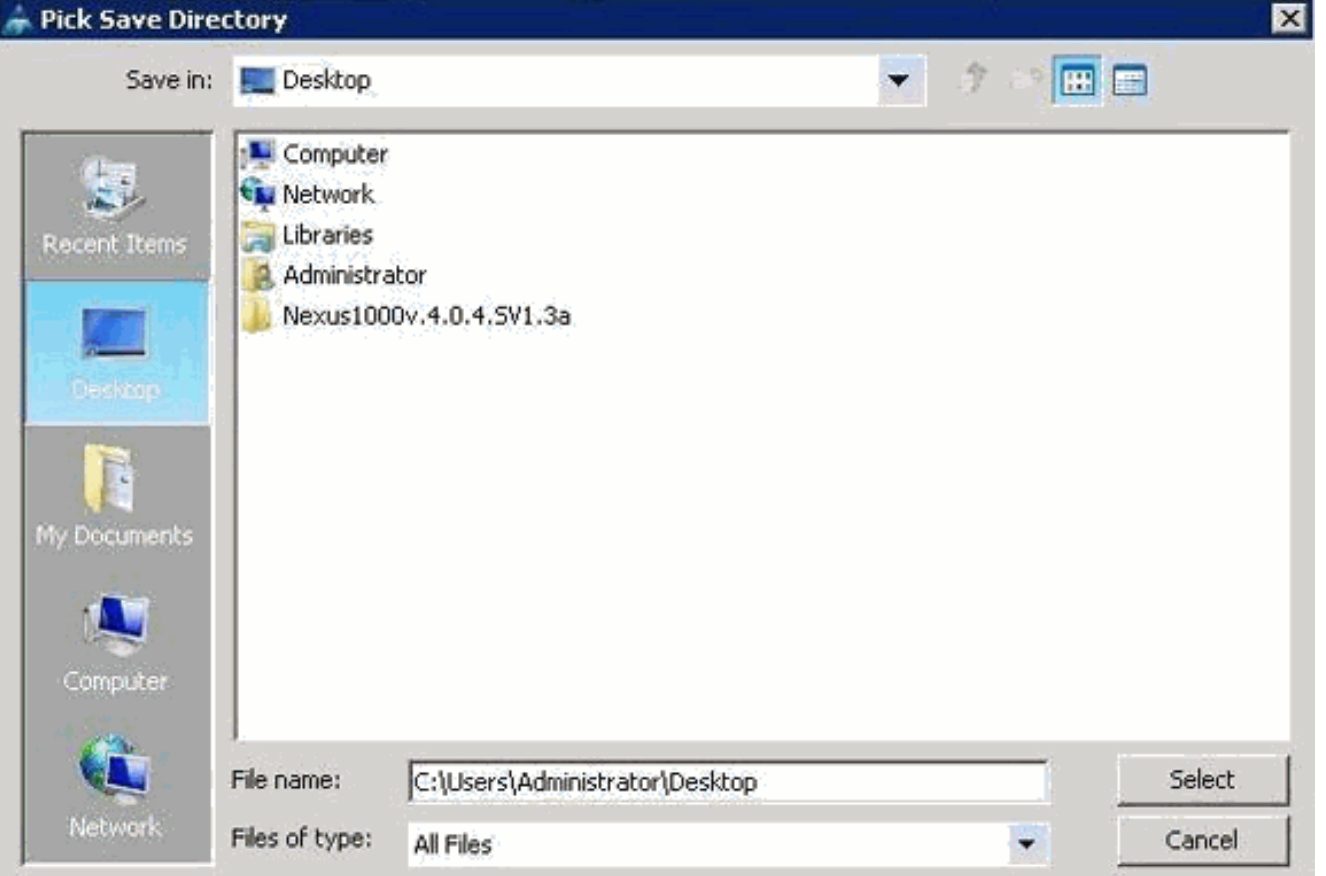

ما العمل بعد ذلكقم بتسجيل ملف ملحق vCenter أو الملفات في vCenter من VMware.تسجيل ملف ملحق VMware vCenter في vCenter

في vCenter VMware، تسمى ملفات امتداد vCenter مكونات إضافية.

تصدير ملف (ملفات) امتداد vCenter من برنامج Manager UCS Cisco. تأكد من حفظ ملفات امتداد vCenter المصدرة إلى موقع يمكن الوصول إليه بواسطة vCenter من VMware.

أكمل الخطوات التالية:

1. في برنامج vCenter من VMware، اختر **إضافات > إدارة الإضافات**.يقوم ملف الملحق vCenter بالتسجيل كمكون إضافي متوفر من vCenter VMware. لا تحتاج إلى تثبيت المكون الإضافي، أتركه في الحالة المتاحة. إذا كنت تقوم بتسجيل ملفات امتداد vCenter متعددة، فقم بتكرار هذا الإجراء حتى يتم تسجيل جميع الملفات.

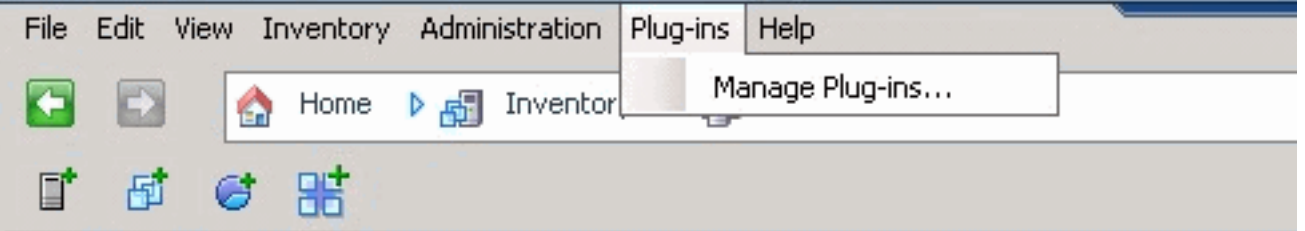

2. انقر بزر الماوس الأيمن فوق اي مساحة فارغة اسفل قسم الإضافات المتاحة من شاشة مدير الإضافات وانقر إضافة

جديدة.

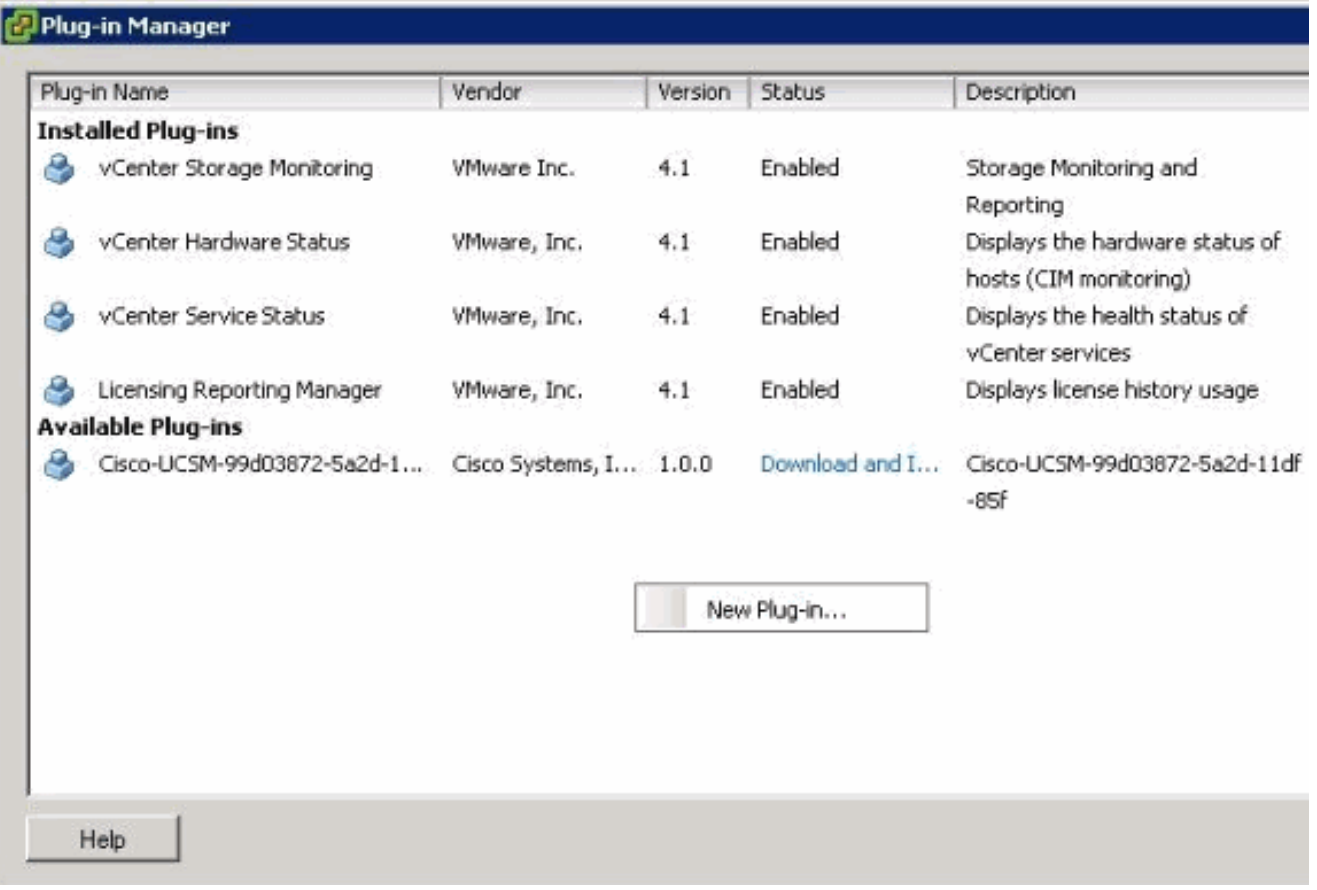

إستيراد مفتاح الملحق الذي تم حفظه مسبقا من سطح المكتب.

3. انقر فوق **إستعراض** وانتقل إلى الموقع الذي يتم فيه حفظ ملف (ملفات) امتداد .vCenter

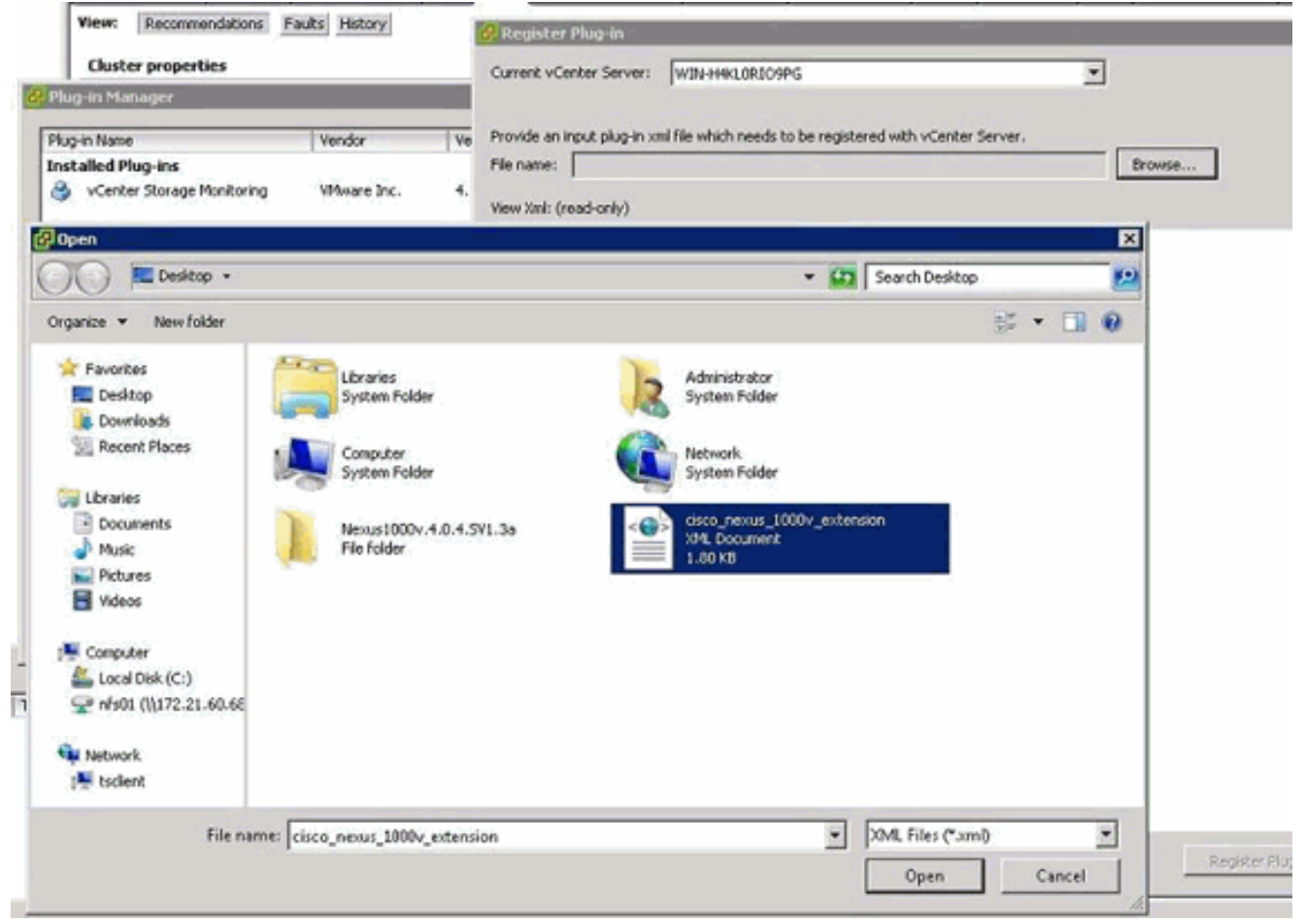

- .4 أختر ملف ملحق vCenter وانقر فتح.
	- 5. انقر فوق **تسجيل المكون الإضافي**.

.6 إذا ظهرت شاشة تحذير التأمين، انقر تجاهل.

وانقر فوق .7

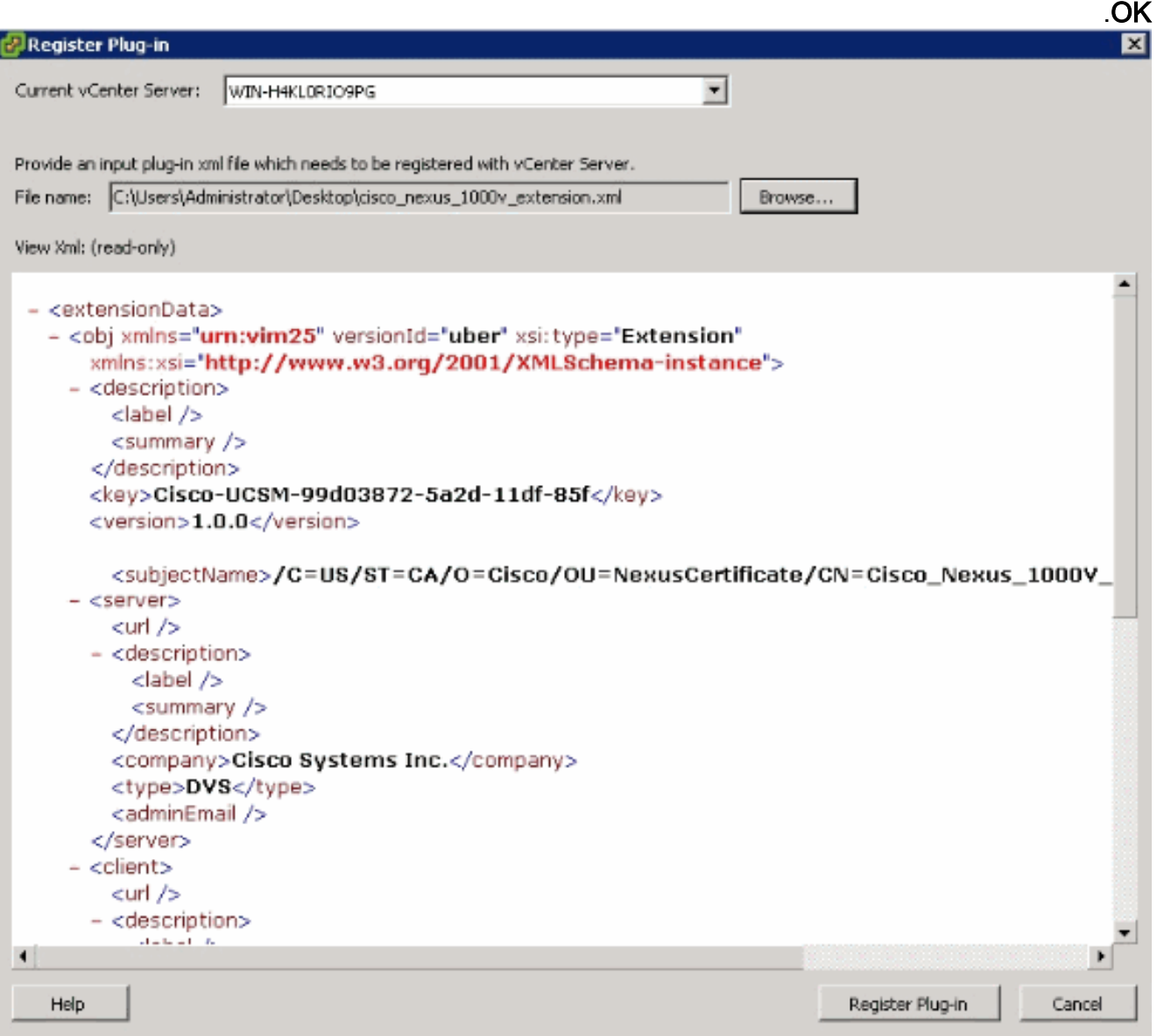

الآن قم بتكوين اتصال vCenter باستخدام UCSM.

### <span id="page-12-0"></span>تحديد محول ظاهري موزع من خلال برنامج vCenter من VMware

يتبع هذا الإجراء الخطوات الواردة في <u>[الصفحة 1](//www.cisco.com/en/US/docs/unified_computing/ucs/sw/gui/config/guide/1.3.1/UCSM_GUI_Configuration_Guide_1_3_1_chapter30.html#task_79D130063F53479588E304E69AB7A6F9)</u> مباشرة<u>: إنشاء اتصال ب VCenter Server</u>، وهو يصف كيفية تحديد مكونات محول افتراضي موزع في برنامج vCenter من VMware من خلال معالج تكوين تكامل VMware.

في منطقة "الخادم النصلي"، أكمل هذه الحقول لتحديد الاتصال ب vCenter من VMware:حقل الاسم — .1حقل اسم خادم vCenter. الاسم المعرف من قبل المستخدم لخادم vCenter. يمكن أن يتراوح هذا الاسم بين 1 و 16 حرفا ورقميا. لا يمكنك إستخدام المسافات أو أي حروف خاصة، ولا يمكنك تغيير هذا الاسم بعد أن يتم حفظ الكائن.حقل الوصف — وصف خادم vCenter.اسم المضيف لخادم vCenter أو حقل عنوان IP—اسم المضيف أو عنوان IP الخاص بخادم vCenter.ملاحظة: إذا كنت تستخدم اسم المضيف بدلا من عنوان IP، فيجب تكوين خادم DNS في مدير Cisco .UCS

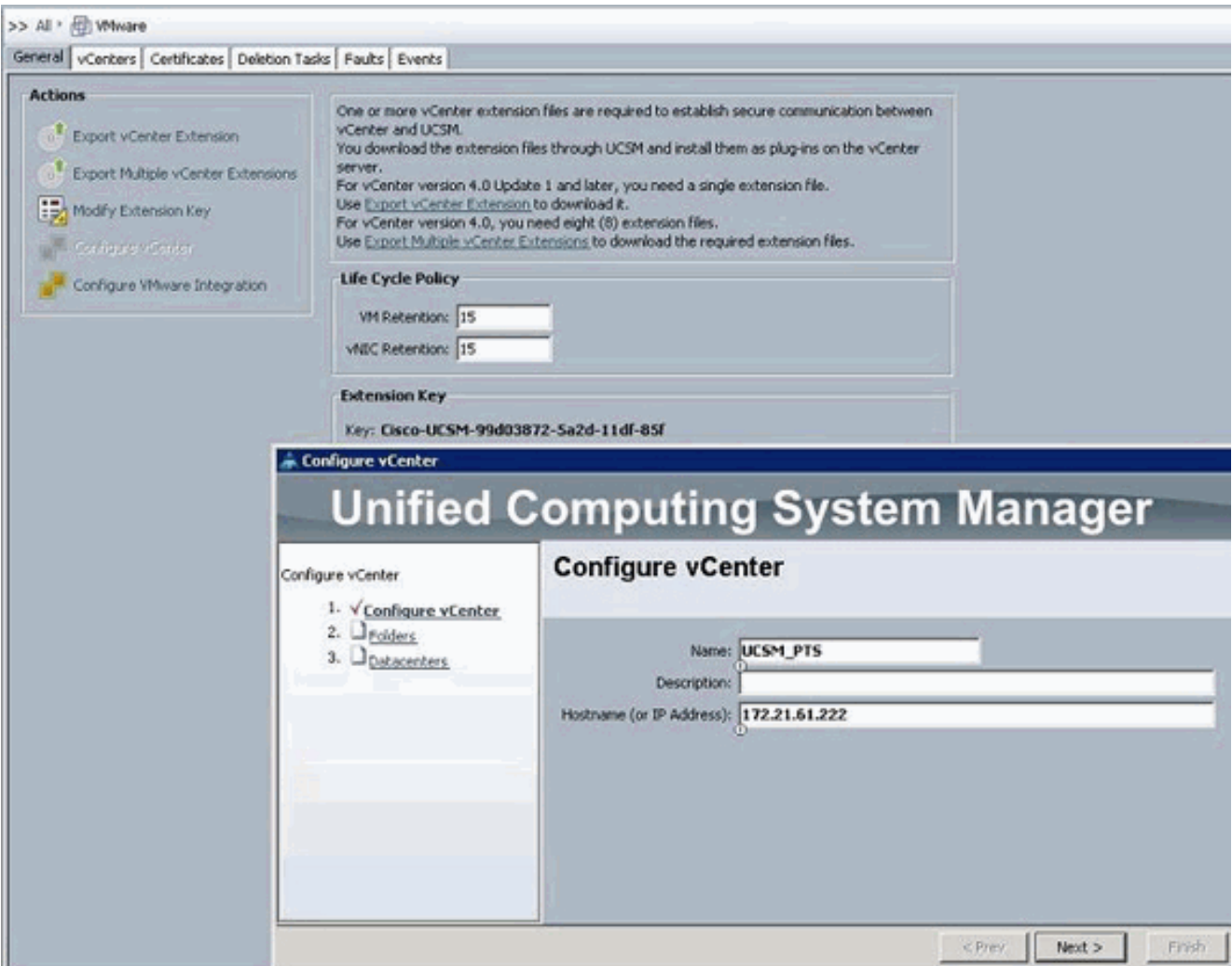

ما إن زودت هذا معلومة مهم، طقطقت بعد ذلك ل UCSM أن يحاول أن يخلق إتصال إلى vCenter. من المؤشرات الجيدة على نجاح الاتصال رؤية المفتاح الذي يتم إنشاؤه.

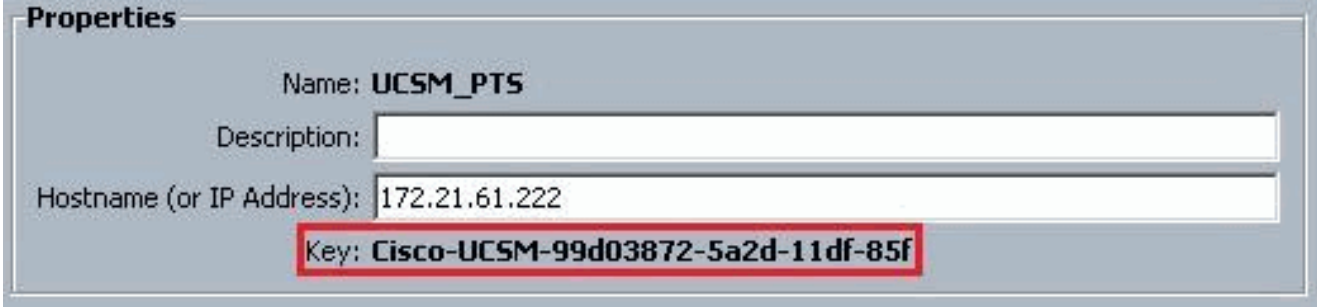

تحقق أيضا من FSM بحثا عن حالة configSuccess

÷

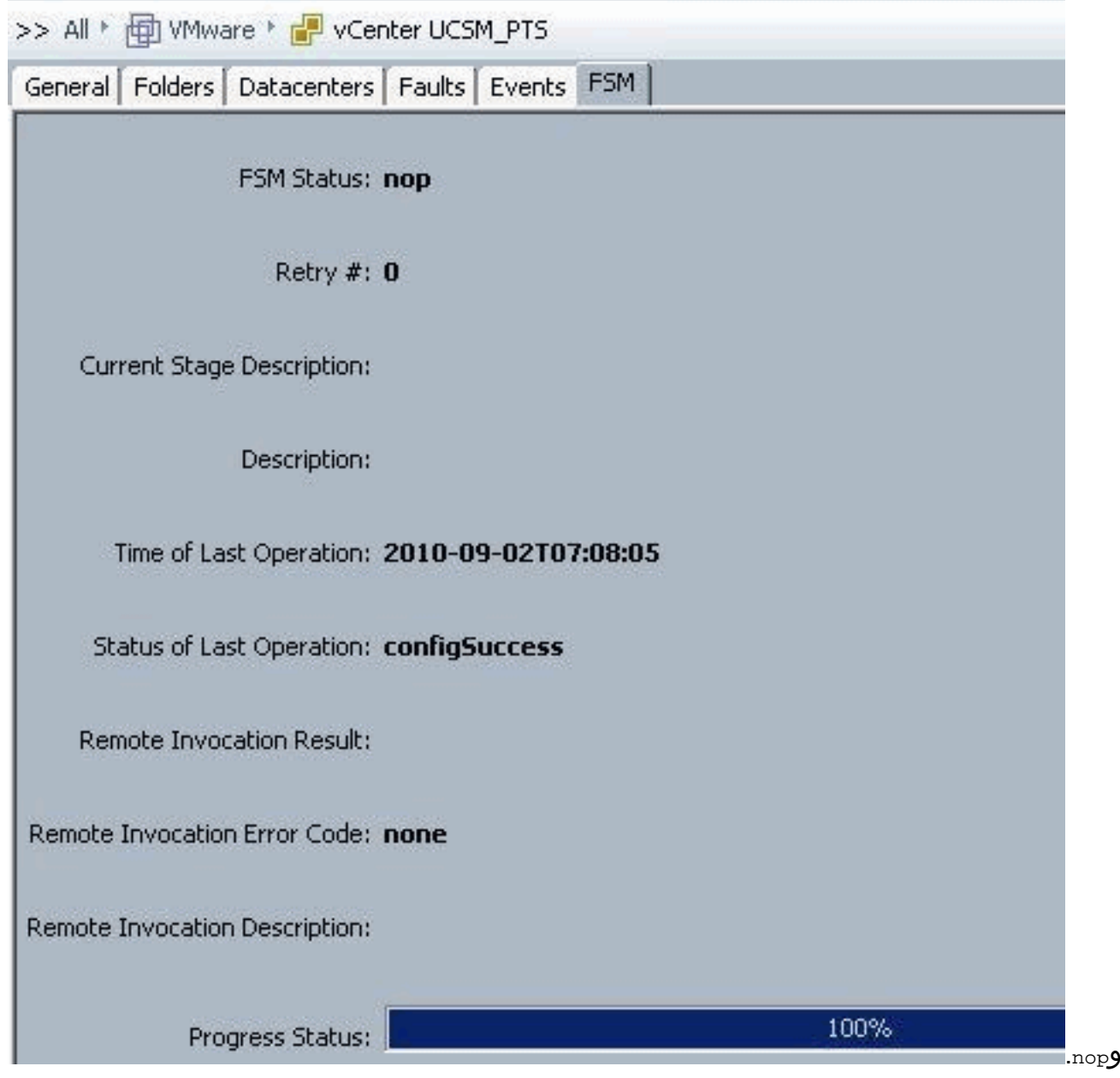

- في منطقة مركز البيانات، قم بإكمال هذه الحقول لإنشاء مركز البيانات في vCenter من VMware:حقل الاسم .2 — اسم مركز بيانات vCenter. اسم مركز بيانات vCenter. يمكن أن يتراوح هذا الاسم بين 1 و 16 حرفا ورقميا. لا يمكنك إستخدام المسافات أو أي حروف خاصة، ولا يمكنك تغيير هذا الاسم بعد أن يتم حفظ الكائن.حقل الوصف- الوصف المعرف من قبل المستخدم لمركز البيانات.ملاحظة: في هذا المستند، لا يتم إنشاء مركز بيانات من UCSM، ولكن يمكنك البدء بإنشاء "مجلدات".
	- في منطقة مجلد DVS، أكمل هذه الحقول لإنشاء مجلد يحتوي على المحول الظاهري الموزع في vCenter .3من VMware:حقل الاسم — حقل اسم المجلد. اسم المجلد الذي يحتوي على المحول الظاهري الموزع (DVS(. يمكن أن يتراوح هذا الاسم بين 1 و 16 حرفا ورقميا. لا يمكنك إستخدام المسافات أو أي حروف خاصة، ولا يمكنك تغيير هذا الاسم بعد أن يتم حفظ الكائن.حقل الوصف- الوصف المعرف من قبل المستخدم للمجلد.

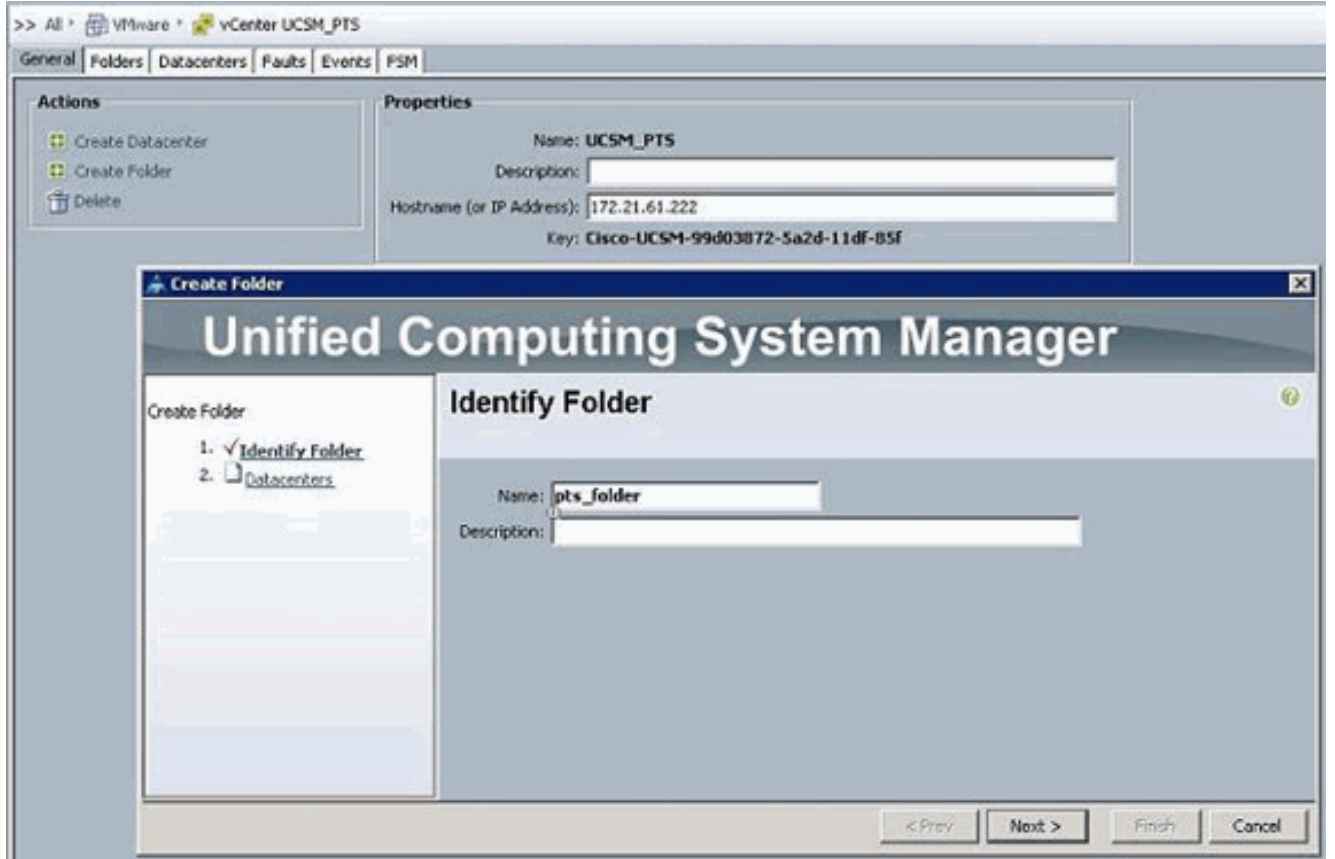

في منطقة DVS، أكمل الحقول التالية لإنشاء المحول الظاهري الموزع في برنامج vCenter من .4VMware:حقل الاسم - حقل اسم DVS. اسم DVS. يمكن أن يتراوح هذا الاسم بين 1 و 16 حرفا ورقميا. لا يمكنك إستخدام المسافات أو أي حروف خاصة، ولا يمكنك تغيير هذا الاسم بعد أن يتم حفظ الكائن.حقل الوصف — الوصف المعرف من قبل المستخدم ل DVS. حقل DVSحالة المسؤول — يمكن أن يكون هذا:\* تعطيل\* تمكينإذا قمت بتعطيل DVS، فإن مدير Cisco UCS لا يدفع أي تغييرات تكوين متعلقة ب DVS إلى vCenter من .VMware

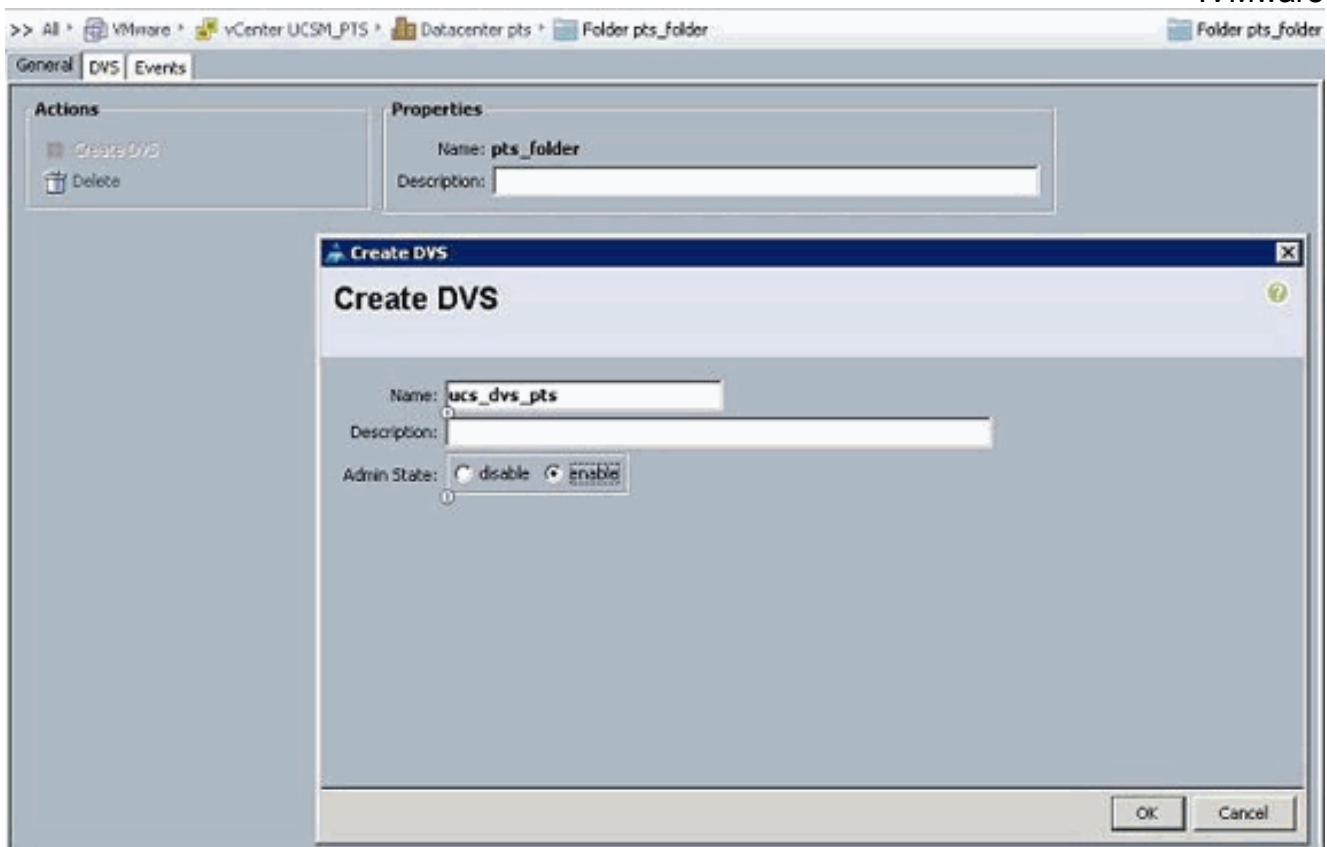

<span id="page-16-0"></span>ملفات تعريف المنفذ

تحتوي ملفات تعريف المنفذ على الخصائص والإعدادات المستخدمة لتكوين الواجهات الظاهرية في UCS Cisco ل Link-VN في الأجهزة. يتم إنشاء ملفات تعريف المنافذ وإدارتها في برنامج Manager UCS Cisco.

#### ملاحظة: لا توجد إمكانية رؤية واضحة في خصائص ملف تعريف منفذ من VMware vCenter.

في VMware vCenter، يتم تمثيل ملف تعريف منفذ كمجموعة منافذ. يدفع Cisco UCS Manager اسماء ملف تعريف المنفذ إلى vCenter، والذي يعرض الأسماء كمجموعات منافذ. لا تظهر أي من خصائص الشبكة أو إعداداتها المحددة في ملف تعريف المنفذ في برنامج vCenter من VMware.

بعد إنشاء ملف تعريف منفذ، وتخصيصه، واستخدامه بشكل نشط من قبل واحد أو أكثر من أدوات DVS، يتم تطبيق أي تغييرات يتم إجراؤها على خصائص الشبكة لملف تعريف المنفذ في مدير UCS Cisco على الفور على أدوات DVS هذه. يجب تكوين عميل ملف تعريف منفذ واحد على الأقل لملف تعريف منفذ، إذا كنت تريد من UCS Cisco Manager دفع ملف تعريف المنفذ إلى vCenter من VMware.

#### عملاء ملف تعريف المنفذ

يحدد عميل ملف تعريف المنفذ DVSs التي يتم تطبيق ملف تعريف المنفذ عليها. بشكل افتراضي، يحدد عميل ملف تعريف المنفذ أن ملف تعريف المنفذ المقترن ينطبق على جميع DVSs في vCenter. ولكن، يمكنك تكوين العميل لتطبيق ملف تعريف المنفذ على جميع DVSs في مجلد مركز بيانات أو مركز بيانات محدد، أو إلى DVS واحد فقط.

أتمت هذا to order in steps خلقت ميناء التوصيف:

- .1 في جزء التنقل، انقر فوق علامة التبويب VM.
- .2 في صفحة VM، أختر All) الكل) > VMWare.
- 3. انقر بزر الماوس الأيمن على عقدة توصيفات المنافذ واختر **إنشاء توصيف منفذ**.

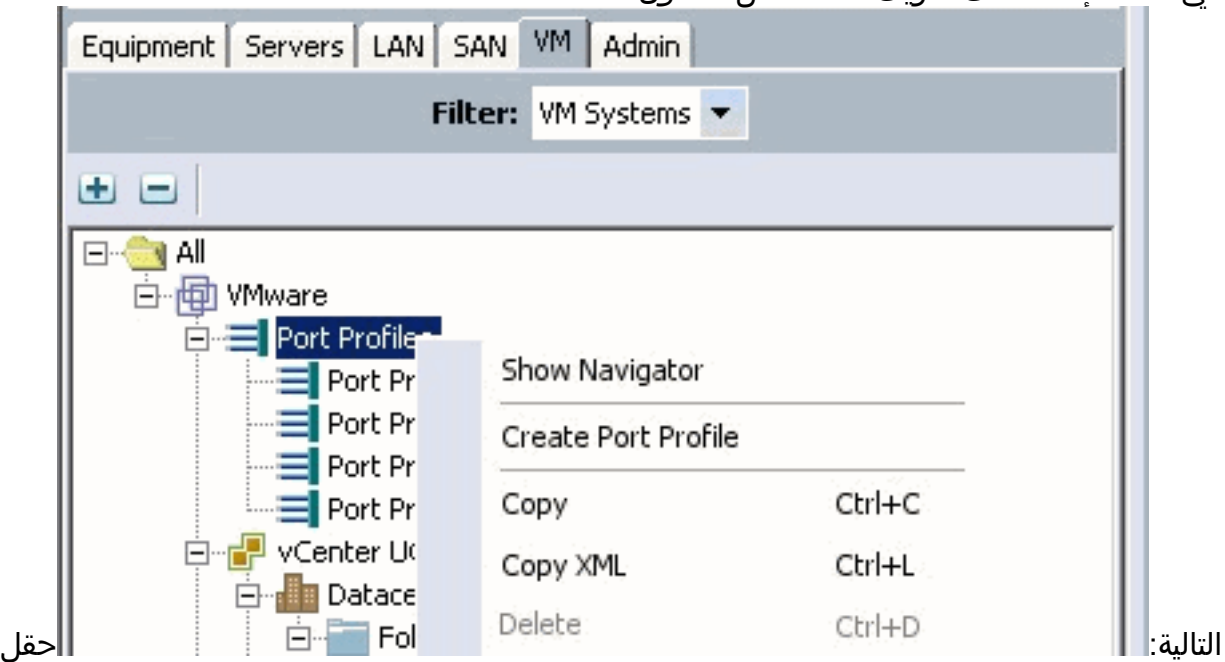

في شاشة إنشاء ملف تعريف منفذ، أكمل الحقول .4

الاسم— الاسم المعرف من قبل المستخدم لملف تعريف المنفذ.يمكن أن يتراوح هذا الاسم بين 1 و 16 حرفا أبجديا رقميا. لا يمكنك إستخدام المسافات أو أي حروف خاصة، ولا يمكنك تغيير هذا الاسم بعد أن يتم حفظ الكائن.حقل الوصف- الوصف المعرف من قبل المستخدم لملف تعريف المنفذ.القائمة المنسدلة لسياسة جودة الخدمة - سياسة جودة الخدمة المقترنة بملف تعريف المنفذ هذا.القائمة المنسدلة لسياسة التحكم في الشبكة — نهج التحكم في الشبكة المرتبط بملف تعريف المنفذ هذا.حقل الحد الأقصى للمنافذ—الحد الأقصى لعدد المنافذ التي يمكن ربطها بملف تعريف المنفذ هذا. التقصير هو 64 ميناء. الحد الأقصى لعدد المنافذ التي يمكن

ربطها بمحول ظاهري واحد موزع (DVS (هو .4096 إذا كان DVS به ملف تعريف منفذ واحد فقط مرتبط، فإن ملف تعريف المنفذ هذا يمكن تكوينه مع ما يصل إلى 4096 منفذ. ومع ذلك، إذا كان ل DVS أكثر من ملف تعريف أيسر مرتبط، فإن العدد الإجمالي للمنافذ المرتبطة بكل ملفات تعريف المنافذ مجتمعة لا يمكن أن يتجاوز .4096تثبيت القائمة المنسدلة "مجموعة تثبيت" — مجموعة PIN المقترنة بملف تعريف المنفذ هذا.

في منطقة شبكات VLAN، أكمل الحقول التالية:حدد عمودا—حدد خانة الاختيار في هذا العمود لكل شبكة .5 VLAN تريد إستخدامها.عمود الاسم- اسم شبكة VLANعمود شبكة VLAN الأصلية- لتعيين واحدة من شبكات VLAN كشبكة VLAN الأصلية، انقر فوق زر الراديو في هذا العمود.

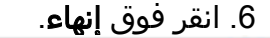

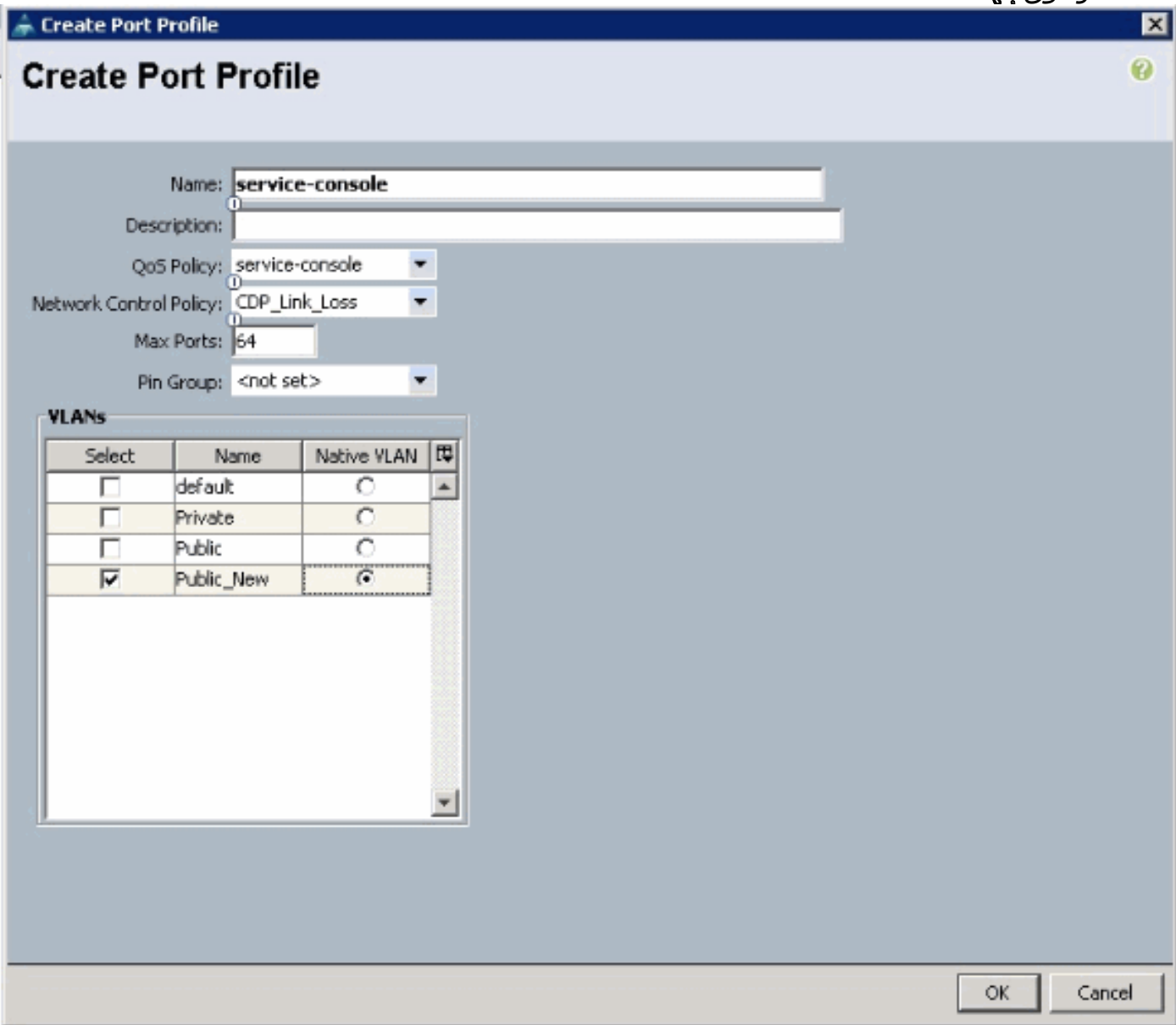

قم بالخطوات السابقة لكل ملف تعريف منفذ.

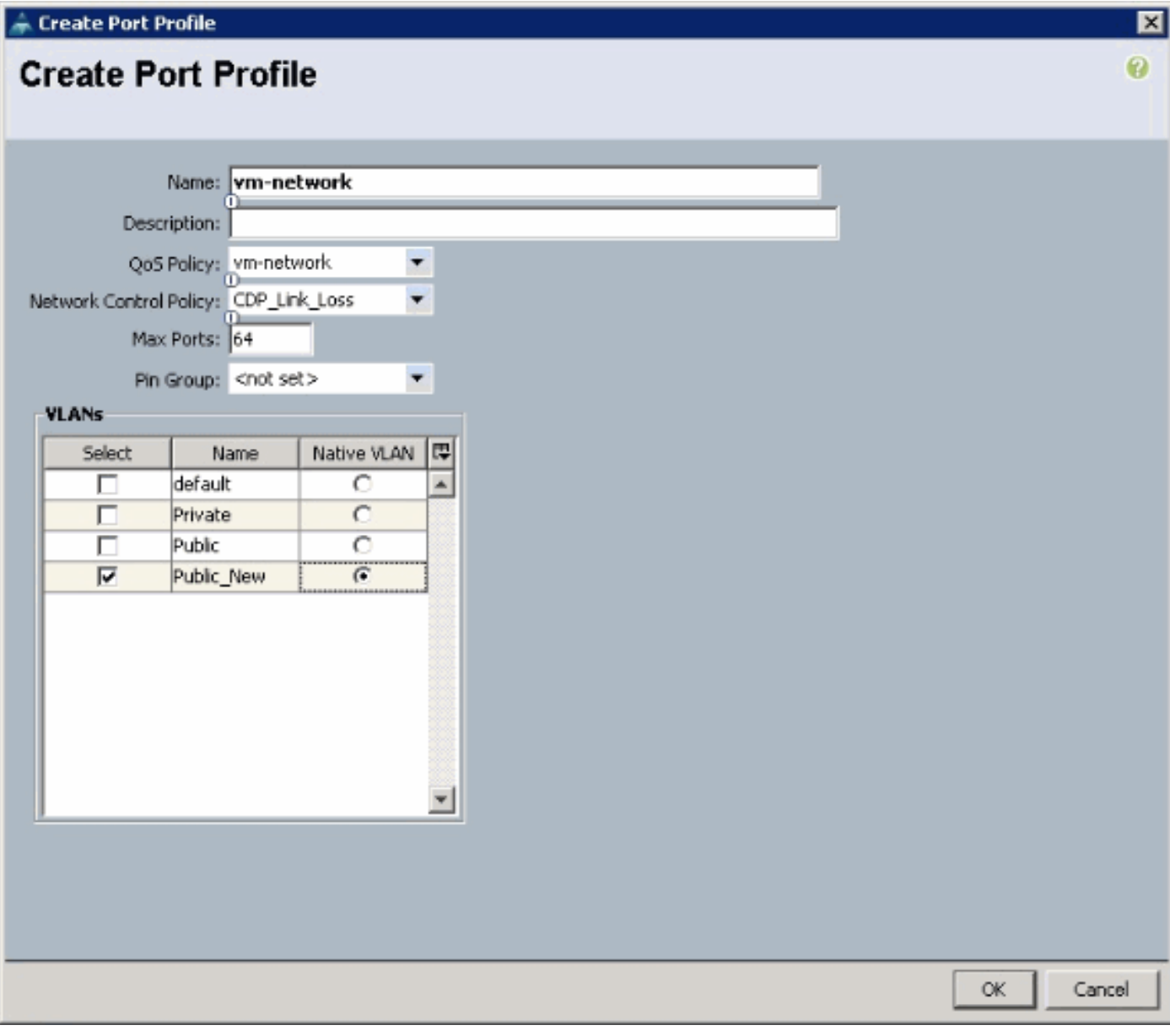

قم بالخطوات السابقة لكل ملف تعريف منفذ.

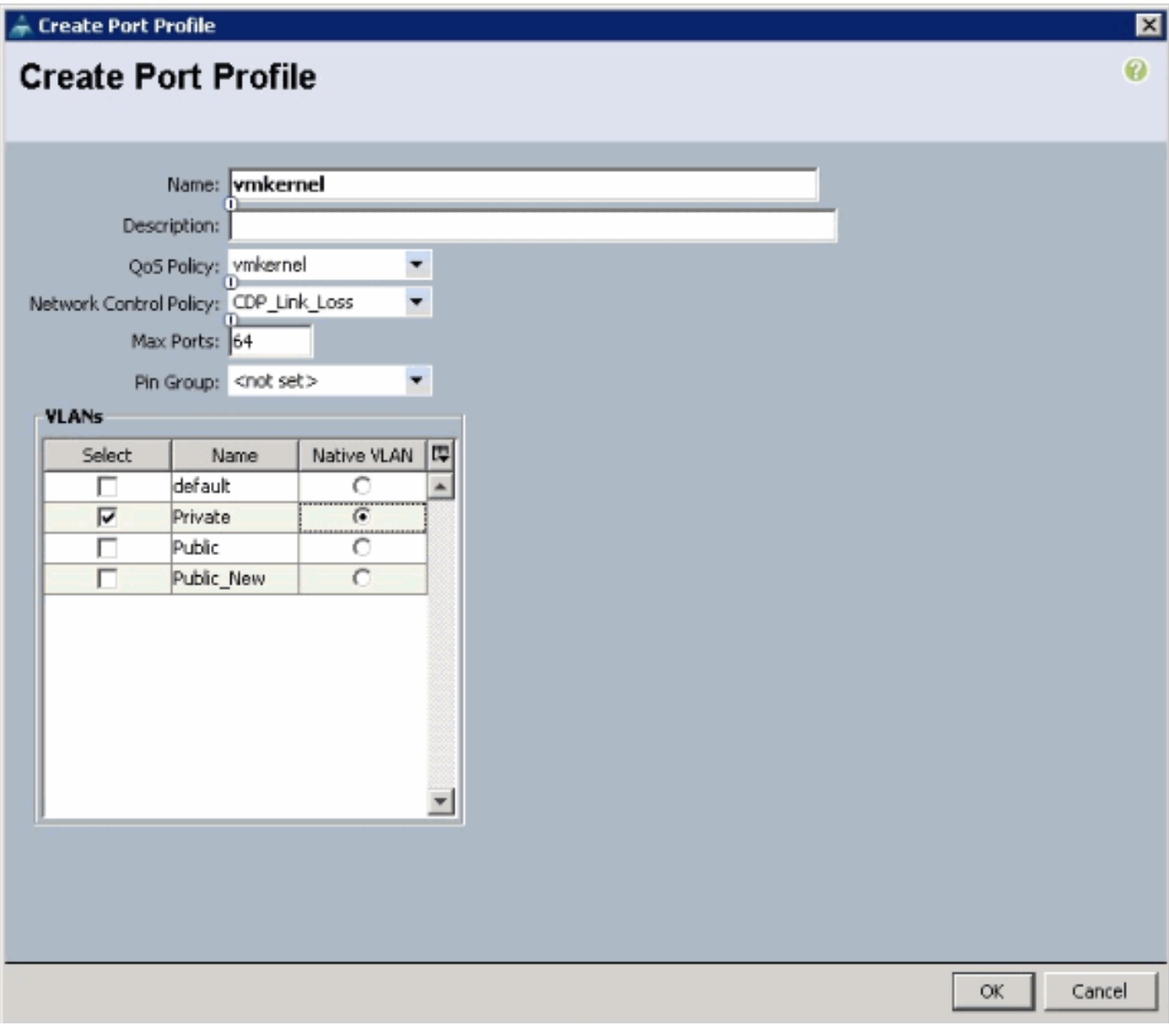

قم بالخطوات السابقة لكل ملف تعريف منفذ.

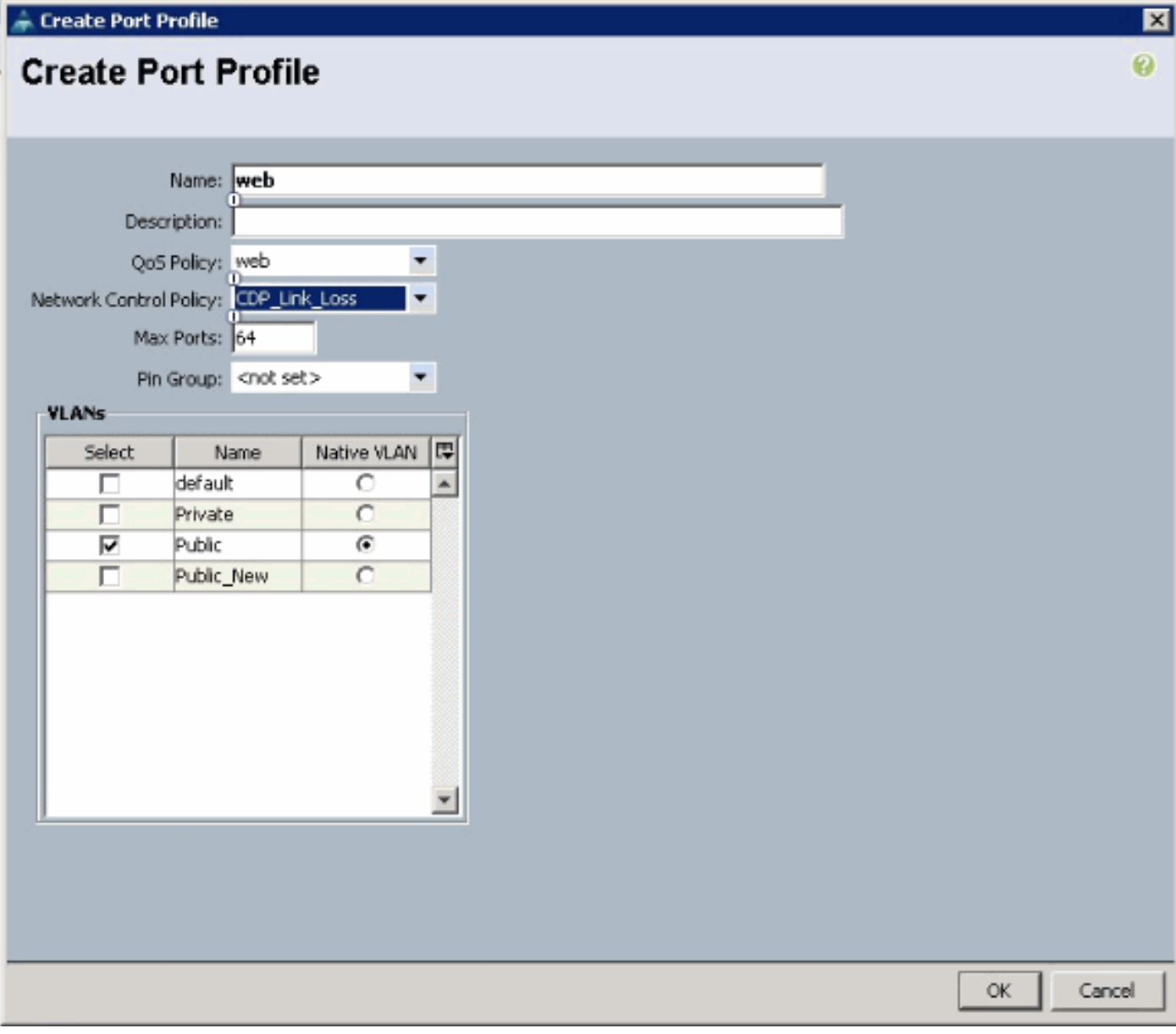

ترى توصيفات أيسر مشابهة لللقطات الشاشة هذه بمجرد انتهائك.

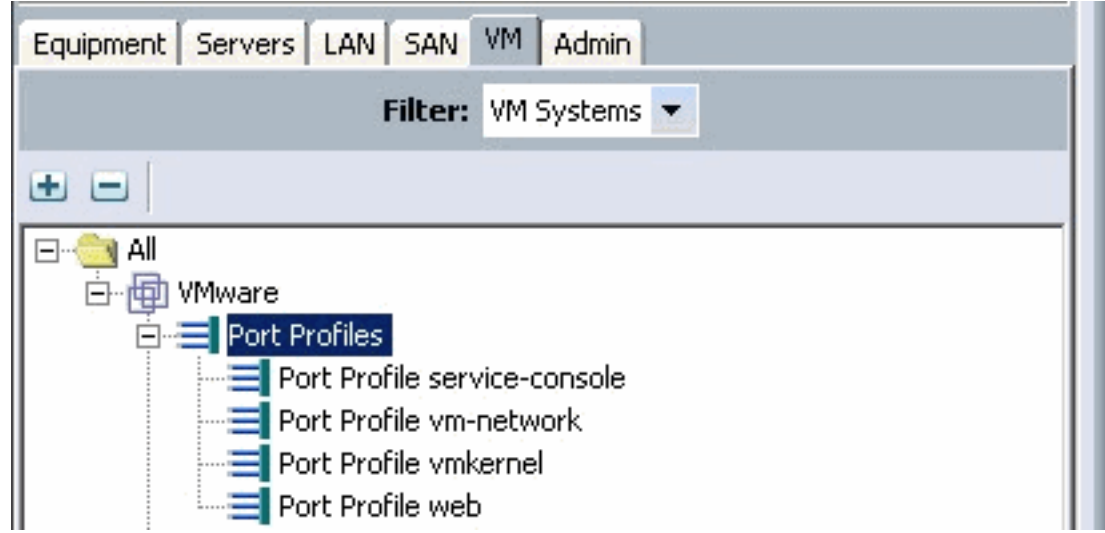

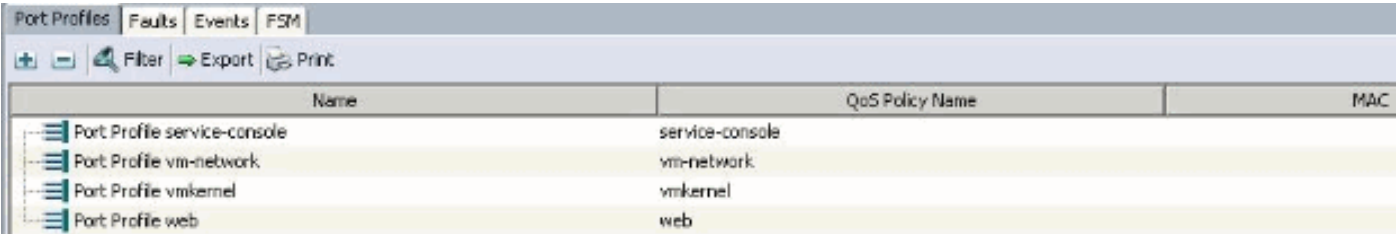

أنت يستطيع الآن ذهبت وطبقت توصيف أيسر على عملاء توصيف أيسر.

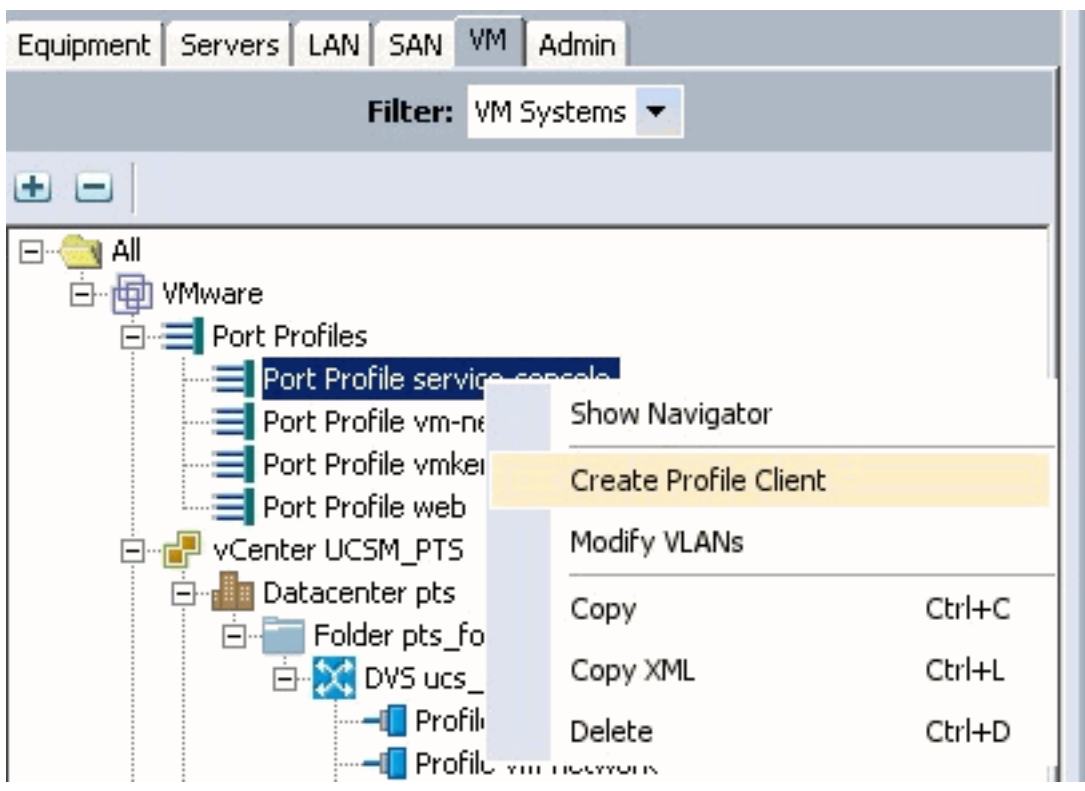

أنت يستطيع الآن ذهبت وطبقت توصيف أيسر على عملاء توصيف أيسر.

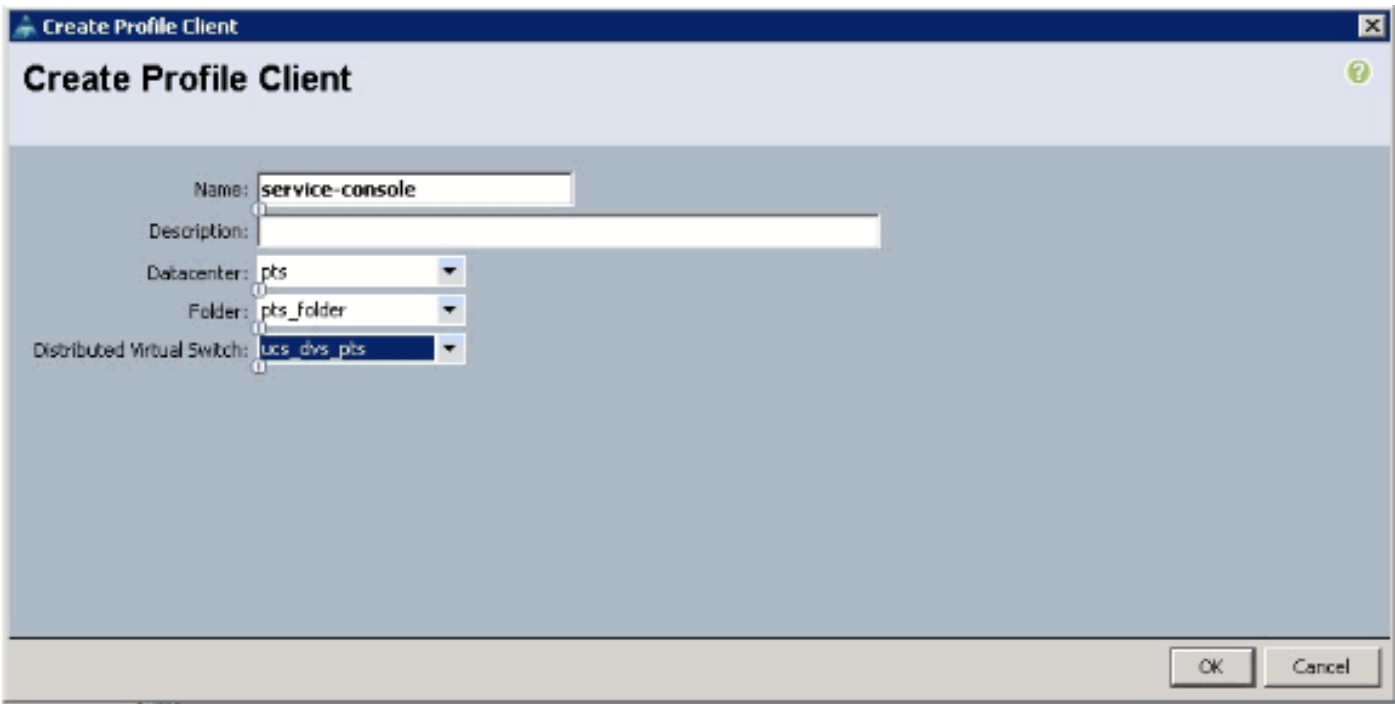

أنت يستطيع الآن ذهبت وطبقت توصيف أيسر على عملاء توصيف أيسر.

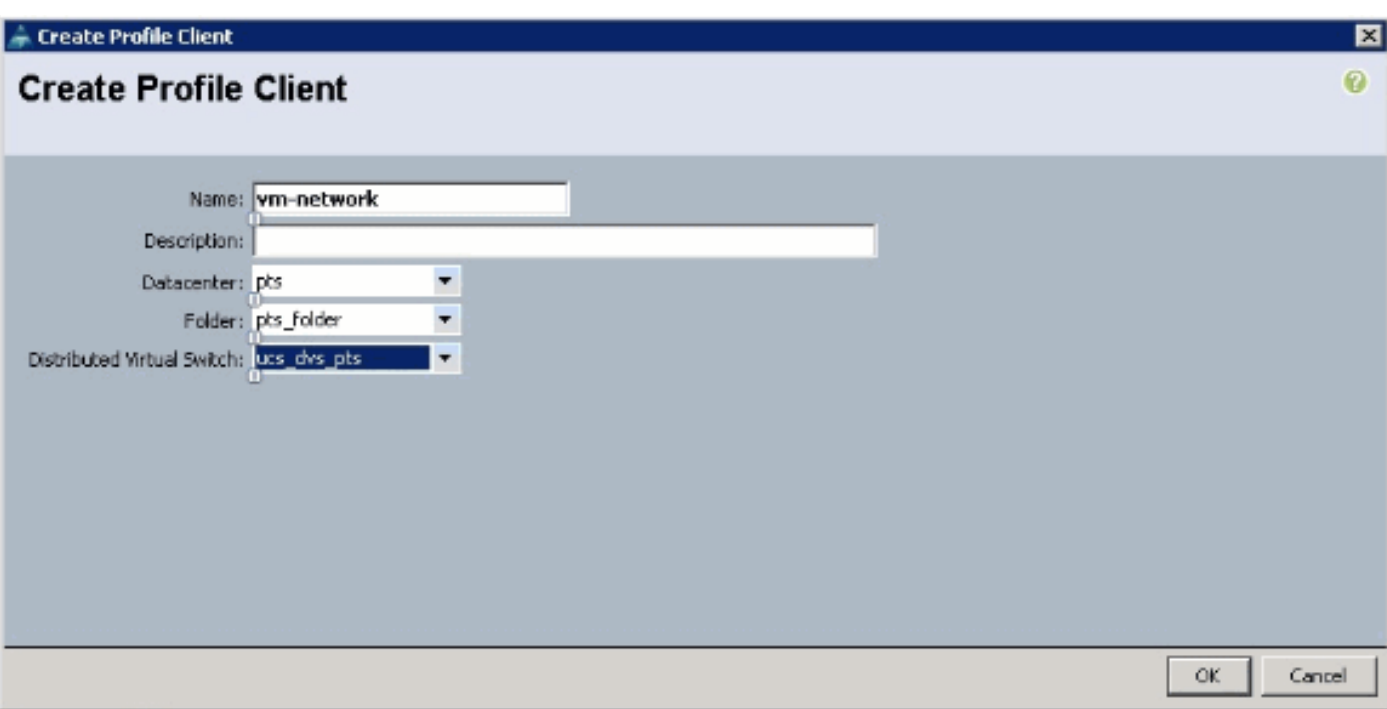

أنت يستطيع الآن ذهبت وطبقت توصيف أيسر على عملاء توصيف أيسر.

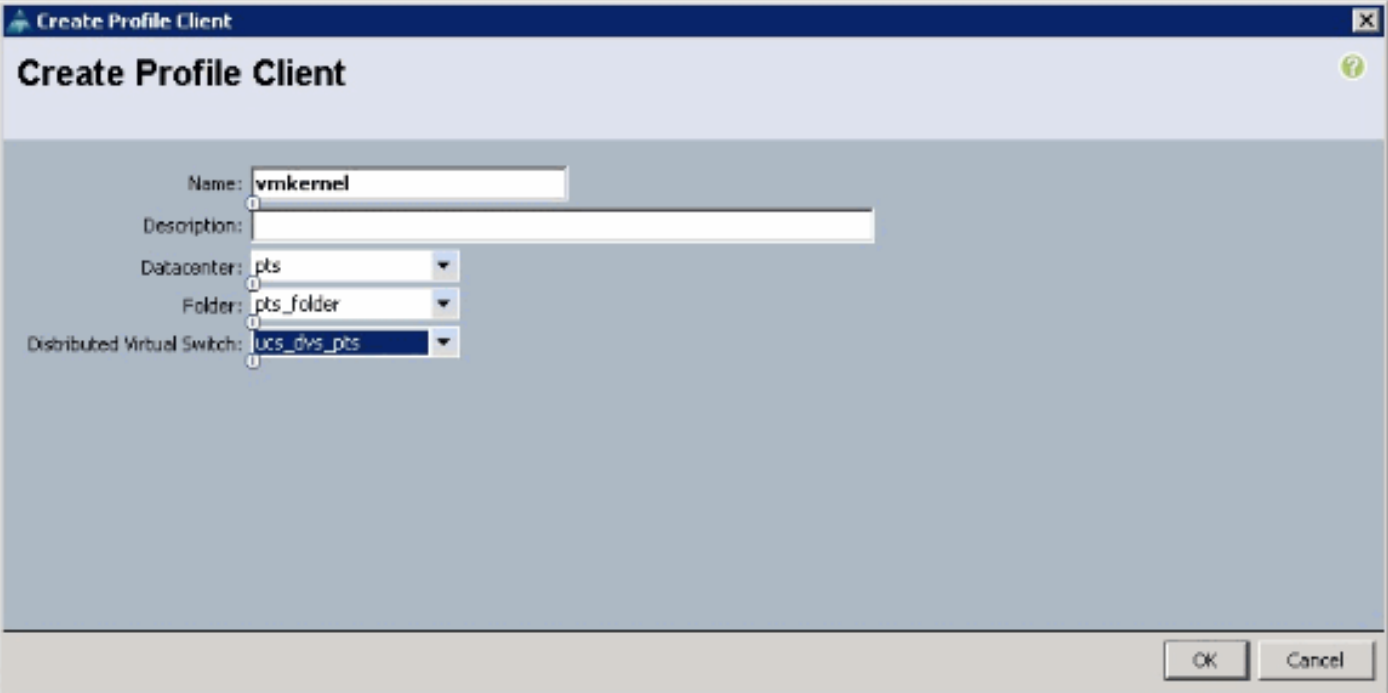

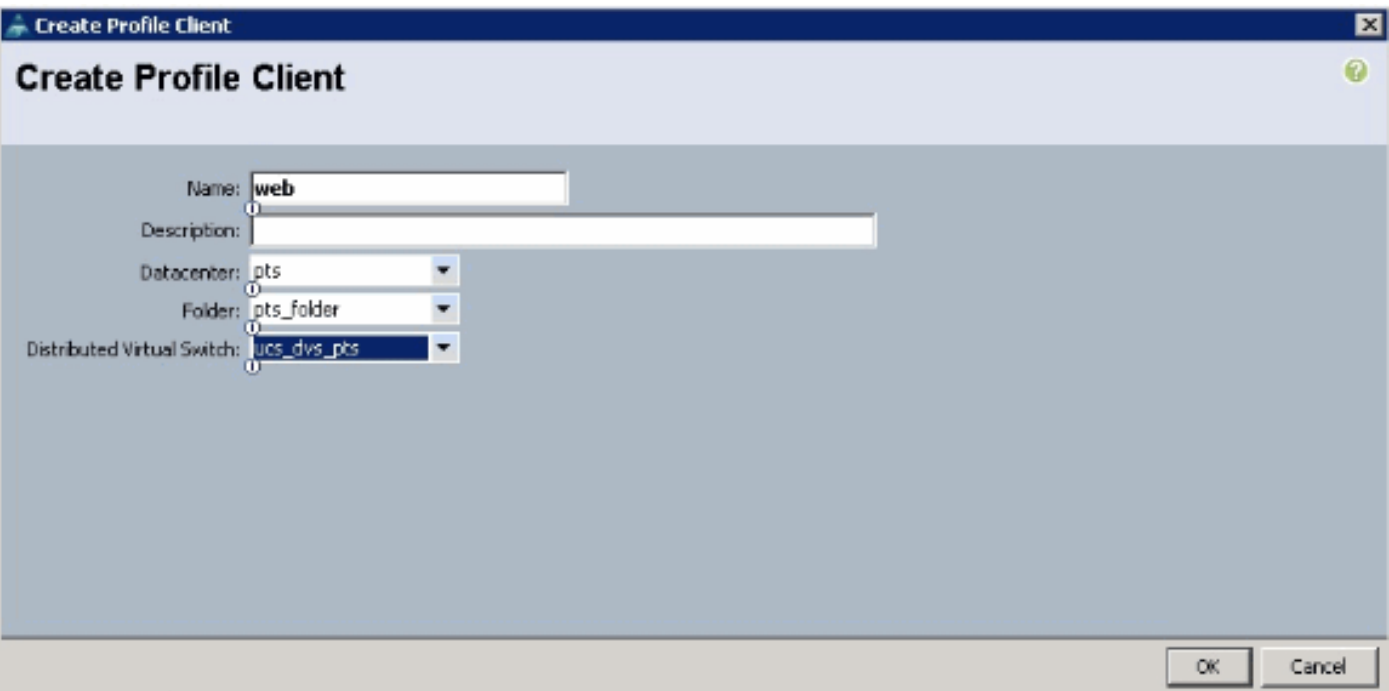

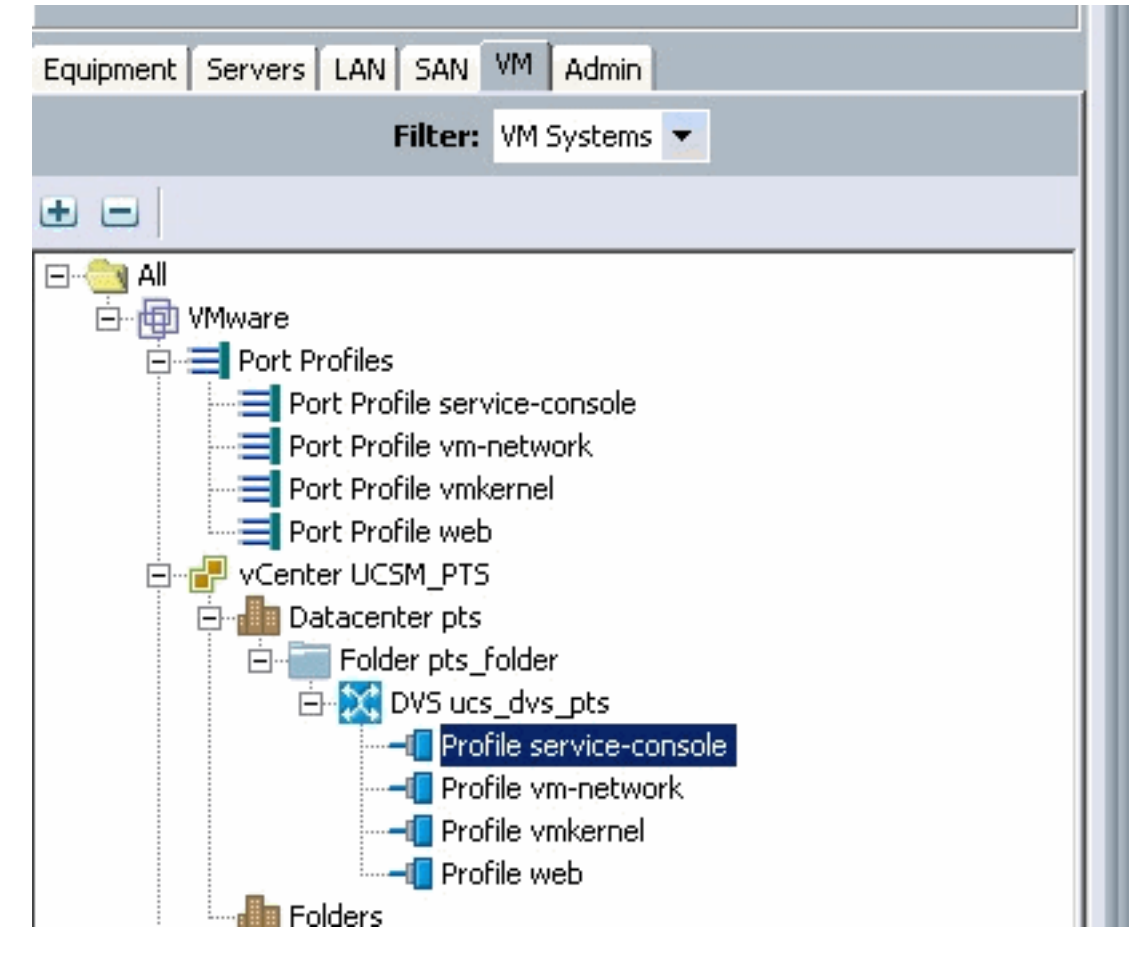

يمكنك الآن تأكيد إنشاء جميع ملفات تعريف المنافذ بنجاح على vCenter. انقر فوق البيئات المضيفة والمجموعات ومن القائمة المنسدلة، أختر الاتصال بالشبكة.

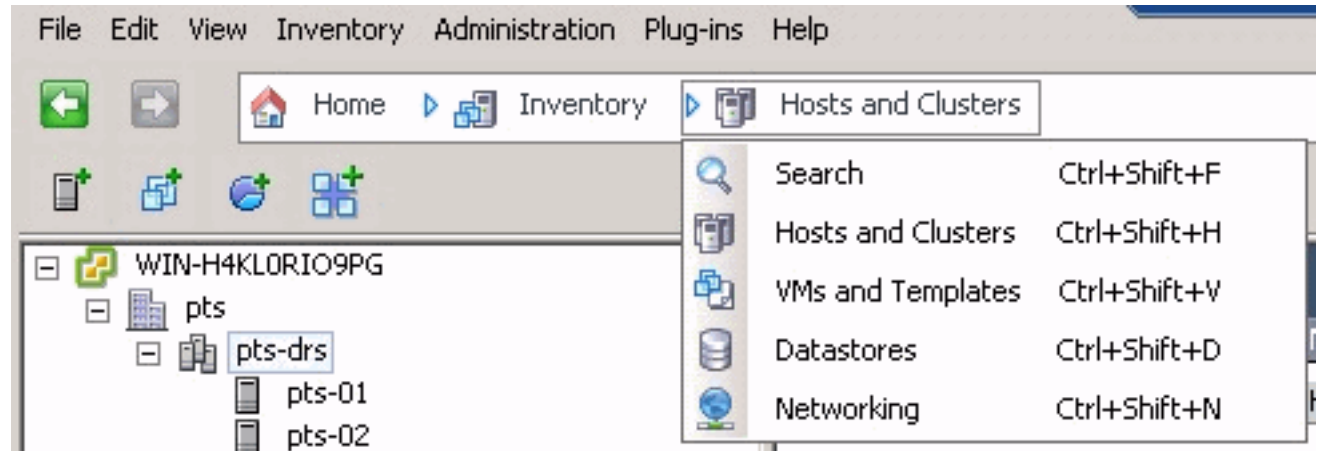

تنعكس الآن جميع ملفات تعريف المنافذ التي تم إنشاؤها من علامة تبويب VM UCSM في المجلد ذي الصلة في .vCenter

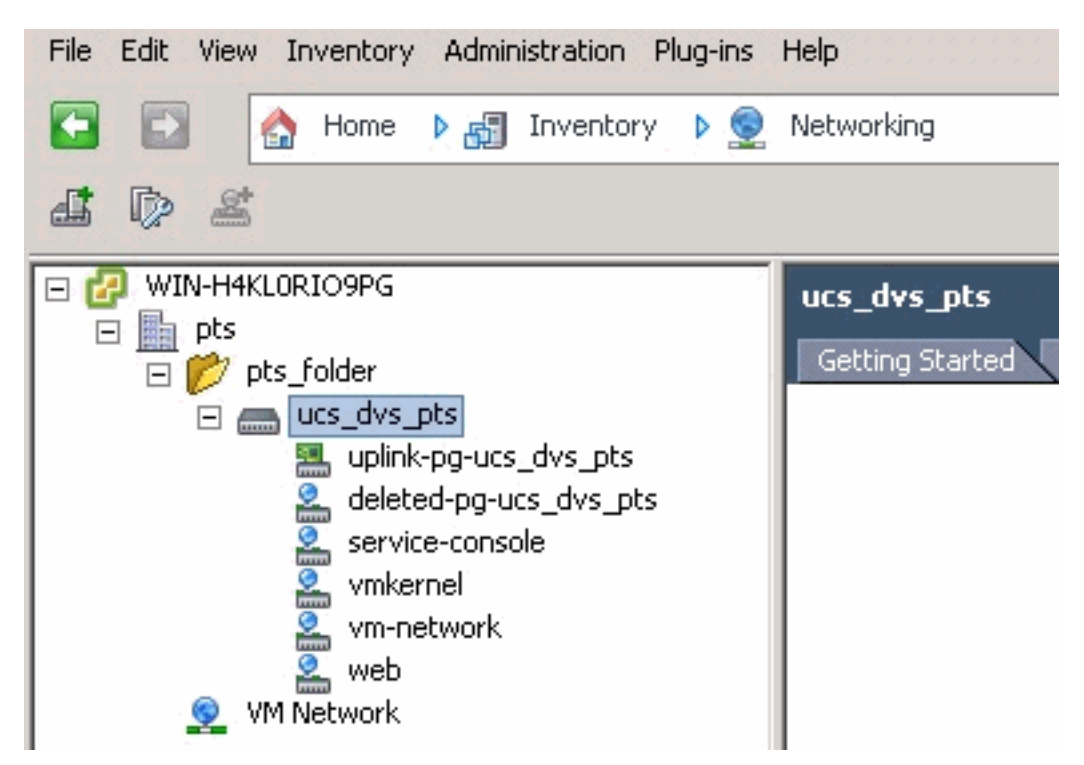

في هذه المرحلة يمكنك الآن تثبيت VEMs المقابلة على مضيفي ESX. قم ب[تنزيل](//tools.cisco.com/support/downloads/go/ImageList.x?relVer=4.0%284%29SV1%283a%29&mdfid=282646785&sftType=NX-OS+System+Software&optPlat=&nodecount=2&edesignator=null&modelName=Cisco+Nexus+1000V+Switch&treeMdfId=268438038&treeName=Switches&relmdfid=281717634&modifmdfid=null&hybrid=null&imname=&lr=Y) حزمة برامج Nexus1K من <u>تنزيل</u> [برامج Cisco](//tools.cisco.com/support/downloads/go/ImageList.x?relVer=4.0%284%29SV1%283a%29&mdfid=282646785&sftType=NX-OS+System+Software&optPlat=&nodecount=2&edesignator=null&modelName=Cisco+Nexus+1000V+Switch&treeMdfId=268438038&treeName=Switches&relmdfid=281717634&modifmdfid=null&hybrid=null&imname=&lr=Y)) [للعملاء](//tools.cisco.com/RPF/register/register.do) المسجلين فقط).

قم بإلغاء ضغط الملف الذي تم تنزيله من CCO، وعندما يتم إلغاء الضغط على المجلد سوف يحتوي على هذه الدلائل والملفات:

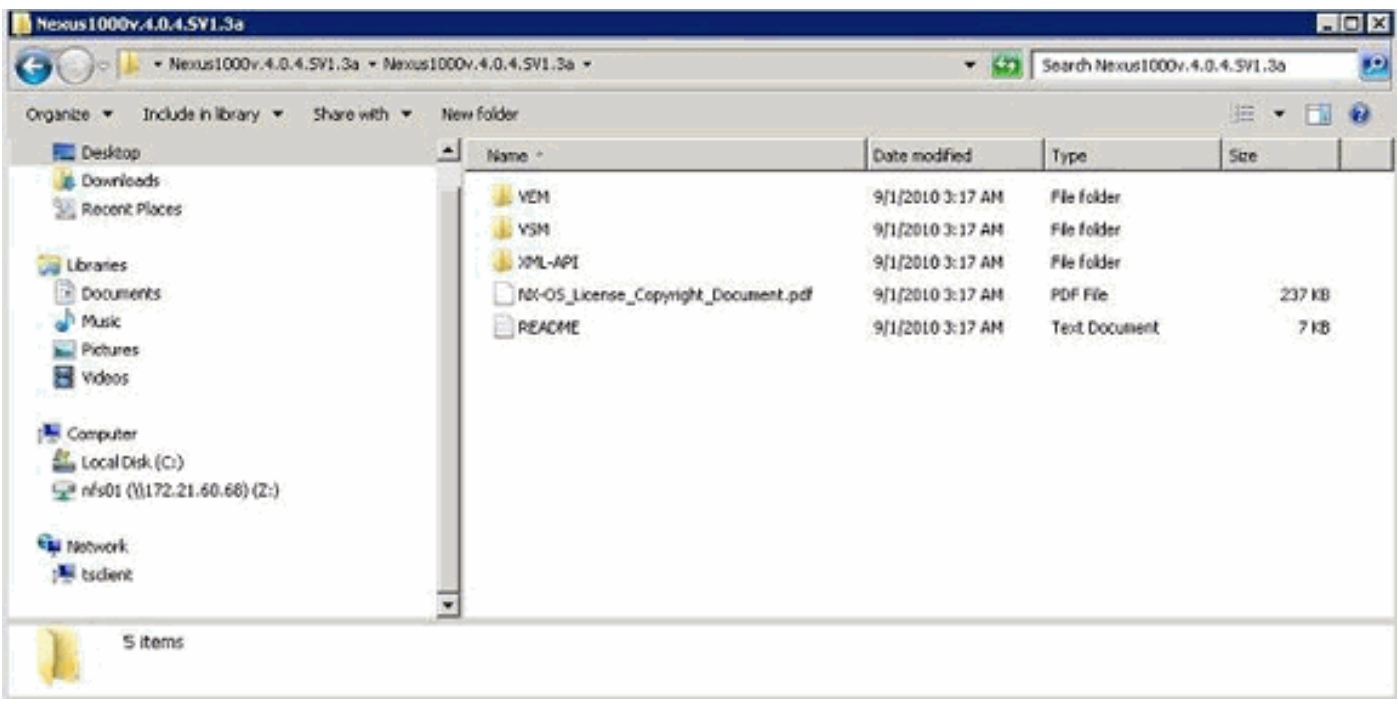

تأكد من قراءة TXT.README لمطابقة إصدار VEM لاستخدامه فيما يتعلق بإصدار ESXi/ESX ورقم البناء الذي يتم إستخدامه.

على سبيل المثال، إصدار إصدار إصدار ESX المستخدم في هذا المستند هو :

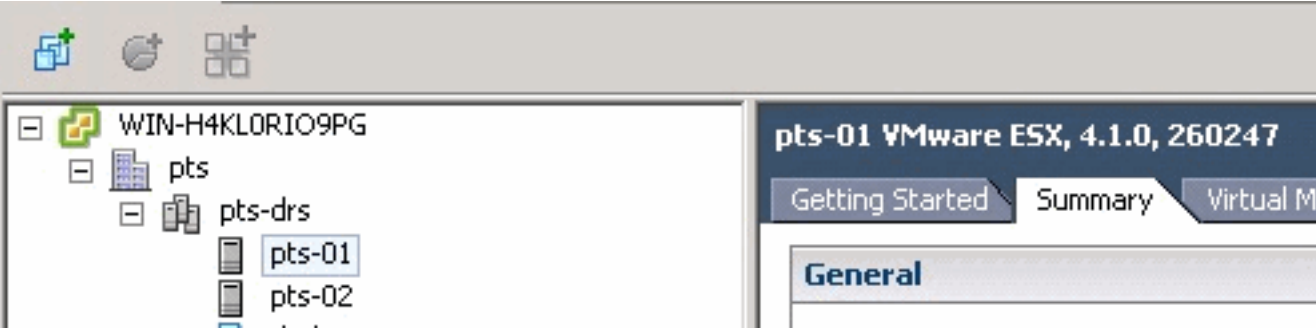

لذلك بناء على معلومات البناء السابقة، أنت ترى الإصدار الشخصي من VEM أن يستعمل من الملف TXT.README. على سبيل المثال:

|<br>|11. Www.re ESX410 (build 260247) and ESXi410 (build 260247) (4.1 GA) :<br>|11. VEM410-201007311.zip (md5 c1d4542b34a90204b6968cd88d08f93b)<br>|2005s\_cisco=vem=v121=4.0.4.1.3.1.0=2.0.3.vib (md5 f5bef9e6689bab29b2a7576b7199f5c3

استعملت بعض مبرد نقل آلية in order to ركبت الشخصي .vib مبرد إلى ال esx مضيف واستعملت هذا أمر in order to ركبت ال VEM.

```
root@pts-01 tmp]# esxupdate -b cross_cisco-vem-v121-4.0.4.1.3.1.0-2.0.3.vib update
                     Unpacking cross_cisco-vem-v121-esx_4.0.4.1.3.1.0-2.0.3
 [100%] ###################################################################
                                              Installing cisco-vem-v121-esx
 [100%] ###################################################################
                                   ...[Running [/usr/sbin/vmkmod-install.sh
                                                                         .ok
```
.Check status of the VEM to confirm the modules loaded successfully root@pts-01 tmp]# **vmkload\_mod -l | grep vem**]

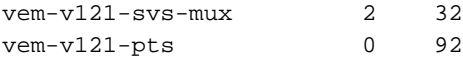

```
root@pts-02 tmp]# esxupdate -b cross_cisco-vem-v121-4.0.4.1.3.1.0-2.0.3.vib update
                     Unpacking cross_cisco-vem-v121-esx_4.0.4.1.3.1.0-2.0.3
[100%] ####################################################################
                                              Installing cisco-vem-v121-esx
[100%] ####################################################################
                                   ...[Running [/usr/sbin/vmkmod-install.sh
                                                                         .ok
```
.Check status of the VEM to confirm the modules loaded successfully root@pts-02 tmp]# **vmkload\_mod -l | grep vem**] vem-v121-svs-mux 2 32 vem-v121-pts 0 92

يمكنك الآن التقدم إلى الخطوة التالية لإضافة البيئات المضيفة إلى DVS.

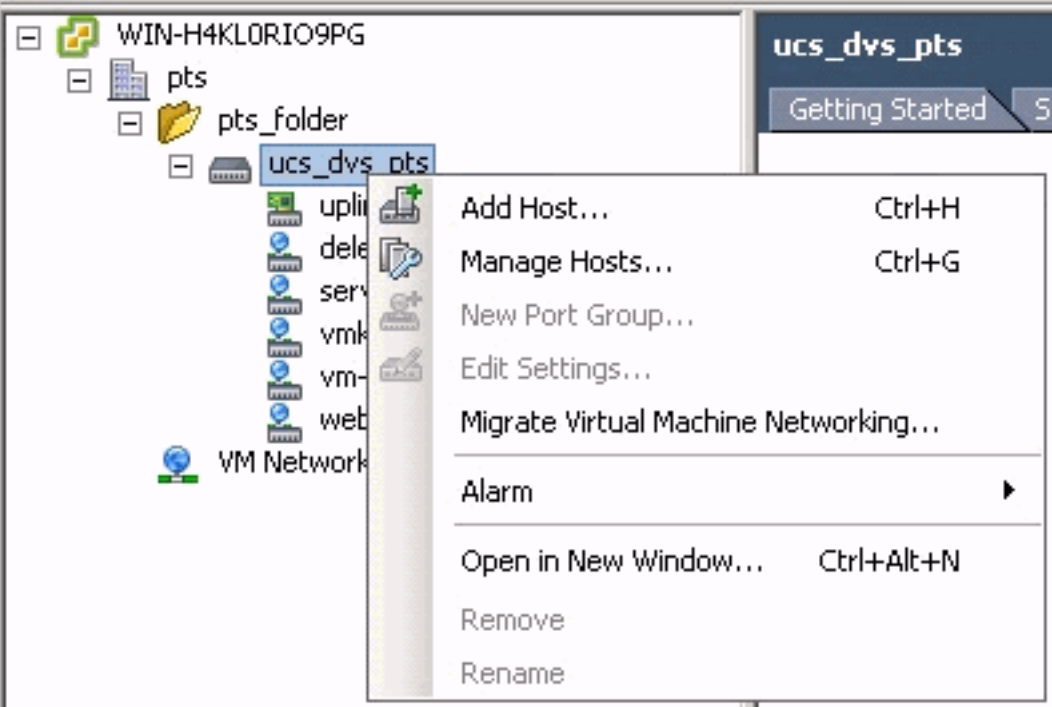

#### <span id="page-26-0"></span>إضافة مضيف إلى محول موزع vNetwork

أستخدم معالج إضافة مضيف إلى المحول الموزع على الشبكة vNetwork لإقران مضيف بمحول موزع على الشبكة vNetwork. يمكنك أيضا إضافة مضيفين إلى محول موزع vNetwork باستخدام ملفات تعريف المضيف.أكمل الخطوات التالية:

ملاحظة: يعد ترخيص Plus Enterprise مطلبا ل DVS.

- .1 في عميل vSphere، اعرض عرض مخزون الشبكة واختر المحول الموزع vNetwork.
- 2. من قائمة المخزون، اختر **المحول الظاهري الموزع > إضافة مضيف**. يظهر معالج إضافة مضيف إلى المحول الموزع عبر الشبكة vNetwork.
	- .3 أختر المضيف الذي تريد إضافته.
- 4. تحت المضيف المحدد، اختر المهايئات الفعلية التي تريد إضافتها، وانقر فوق **التالي**.يمكنك إختيار كل من المهايئات الحرة وتلك قيد الاستخدام. إذا أخترت محول قيد الاستخدام حاليا من قبل مضيف، فأختر ما إذا كنت تريد نقل المحولات الظاهرية المقترنة إلى المحول الموزع للشبكة الظاهرية.**ملاحظة:** إذا قمت بنقل مهايئ فعلي إلى محول موزع يعمل عبر شبكة vNetwork دون نقل أي محولات افتراضية مقترنة، فهذا يؤدي إلى فقدان تلك المهايئات الظاهرية لاتصال الشبكة.

5. انقر فوق **إنهاء.** 

<span id="page-27-0"></span><mark>التحقق من الصحة</mark>

ما إن أضفت ال VMs يكون في VC وال يصح أيسر مجموعة خططت على التوالي، أنت ترى هذا من على حد سواء ال VM/Manager UCS صفحة و VC قارن.

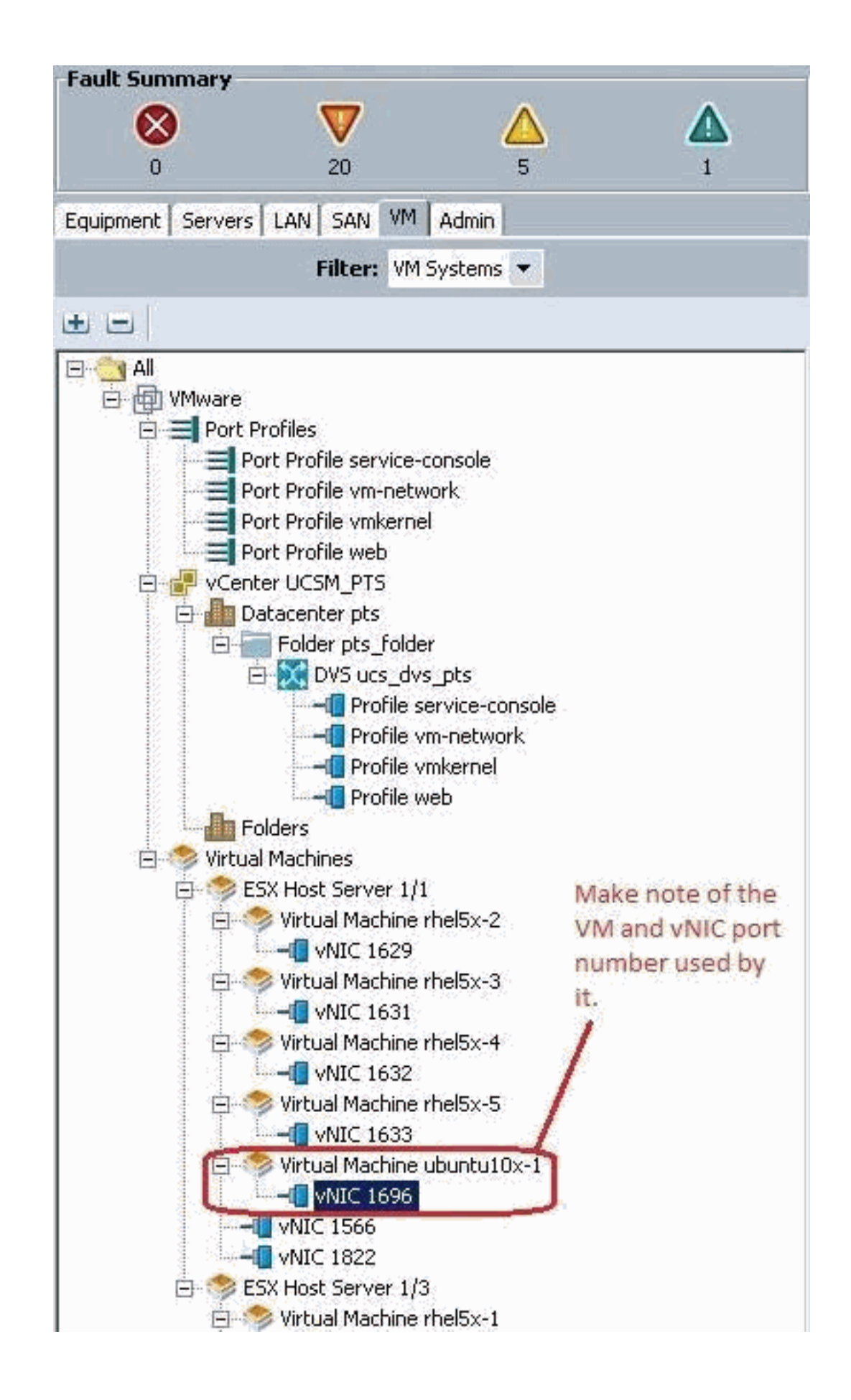

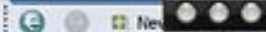

View Virtual Machine Window (0)

>> All + @ Whare + < Witual Machines + < ESX Host Server 1/1 + < Witual Machine ubuntu10x-1 + < < MID 1696

General | VM VLANs | VIFs | Statistics | Faults | Events |

Statistics | Chart **A Export** and Print **Call Topple History Table Ell Modify Coli**  $\rightarrow$   $\rightarrow$   $\rightarrow$ 

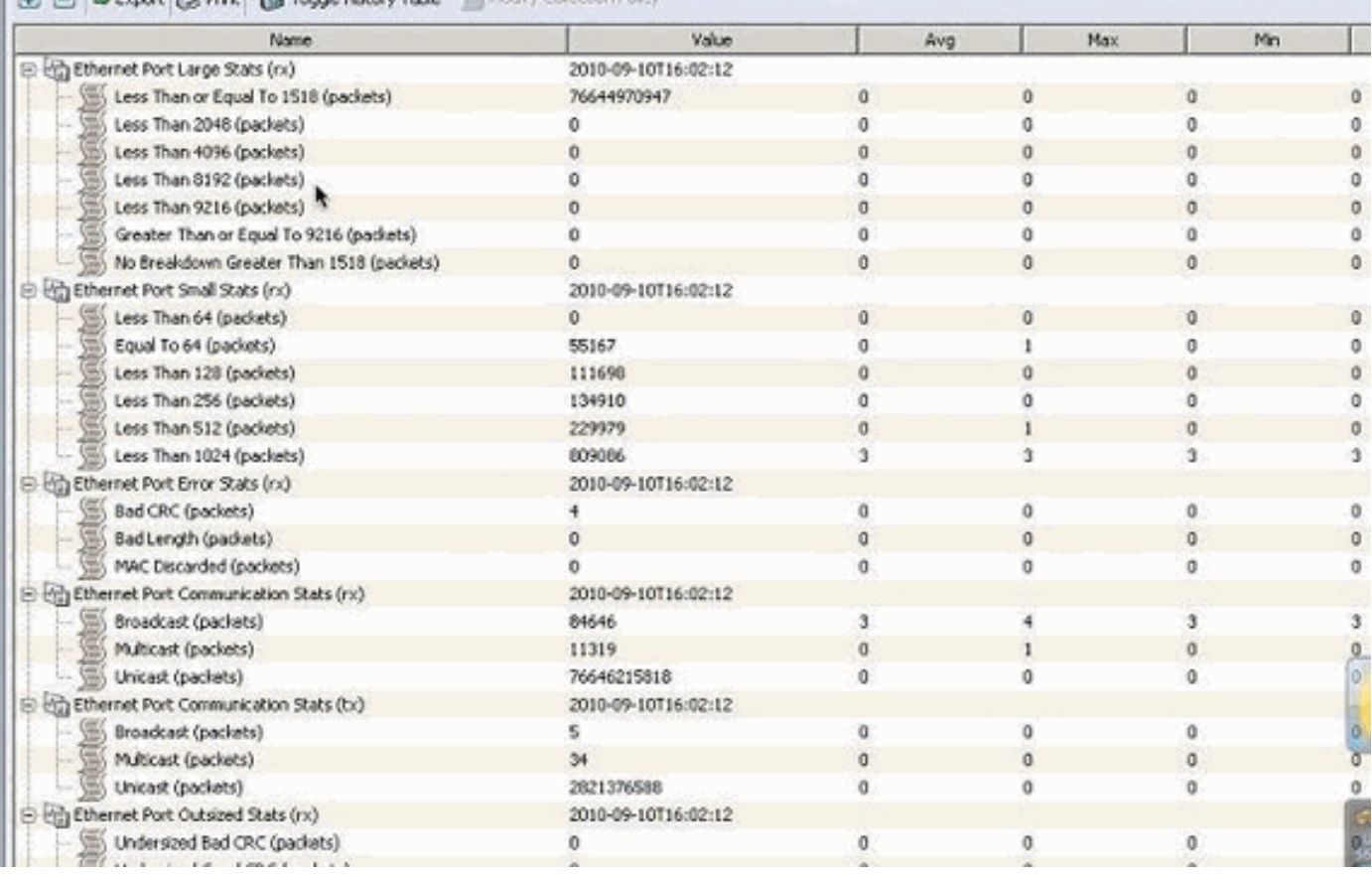

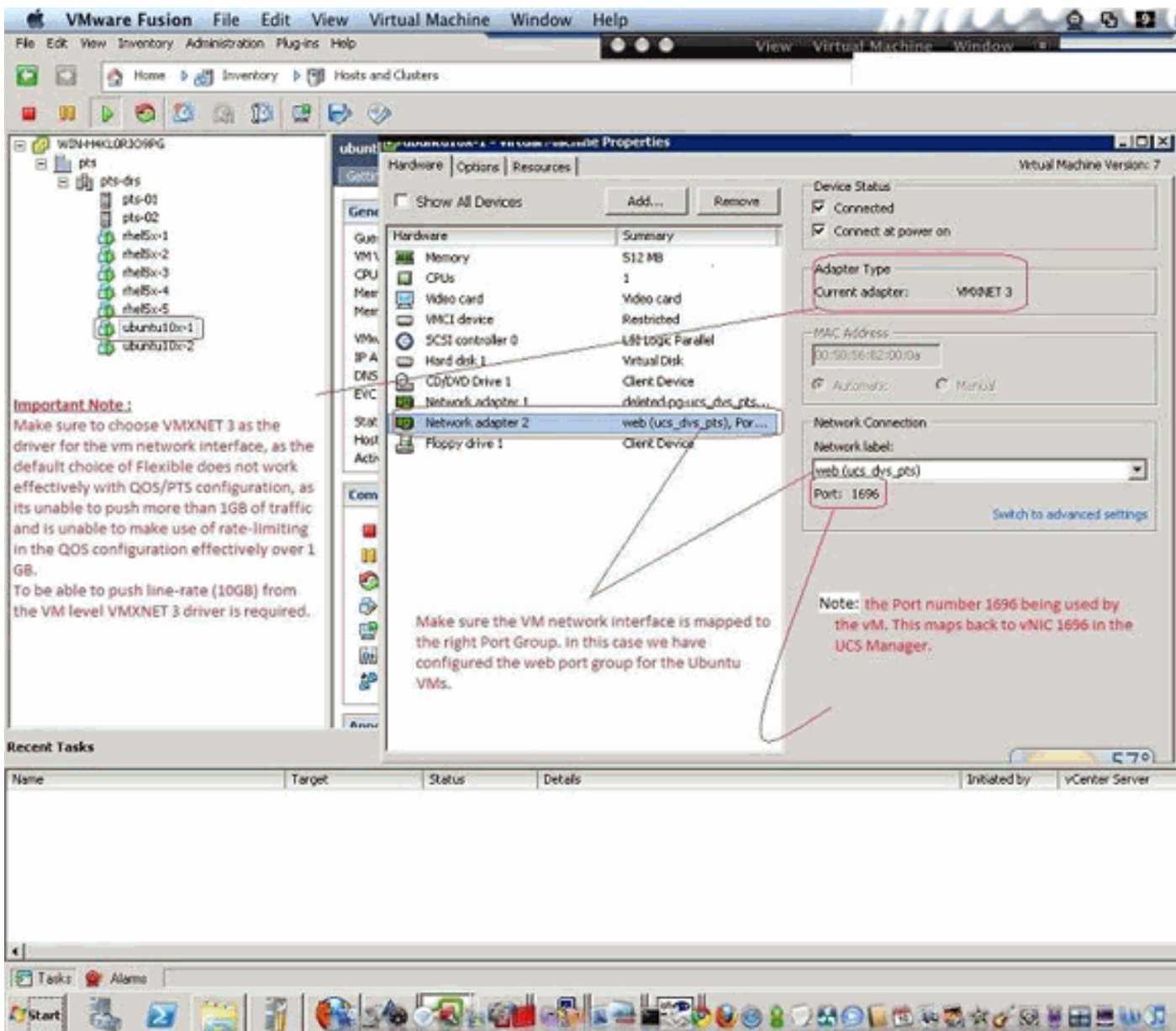

### <span id="page-30-0"></span>إختبار جودة الخدمة/تحديد المعدل

#### حالة الاختبار 1 - ويب نهج جودة الخدمة - معدل محدود بسرعة 10 ميجابت/الثانية

في نهج جودة الخدمة تم تكوين تحديد معدل "ويب" بحيث يتم التحكم في مجموعة المنافذ "web "بسرعة 10 ميجابت/ثانية.

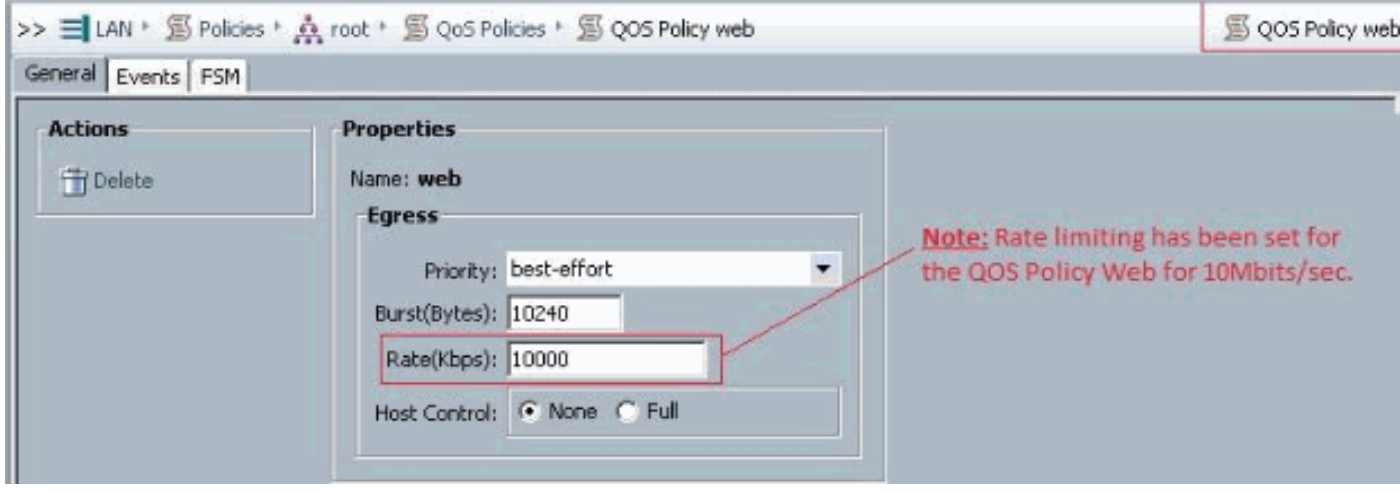

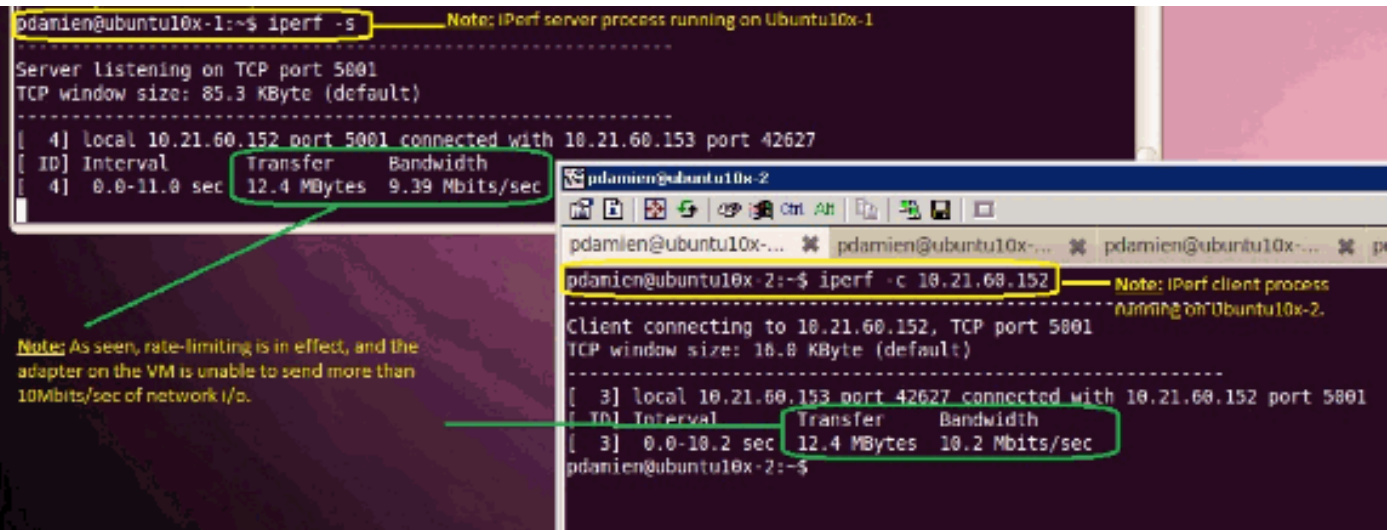

#### حالة الاختبار 2 - ويب نهج جودة الخدمة - معدل محدود بسرعة 100 ميجابت/الثانية

في نهج جودة الخدمة تم تكوين تحديد معدل "ويب" بحيث يتم التحكم في مجموعة المنافذ "web "بسرعة 100 ميجابت/ثانية.

![](_page_31_Picture_33.jpeg)

الأجهزة المضيفة التي تعمل بنظام التشغيل iPerf

![](_page_31_Picture_34.jpeg)

حالة الاختبار 3 - ويب نهج جودة الخدمة - معدل محدود بسرعة 1000 ميجابت/الثانية

في نهج جودة الخدمة تم تكوين تحديد معدل "ويب" بحيث يتم التحكم في مجموعة المنافذ "web "بسرعة 1000 ميجابت/ثانية.

![](_page_32_Picture_31.jpeg)

الأجهزة المضيفة التي تعمل بنظام التشغيل iPerf

![](_page_32_Picture_2.jpeg)

حالة الاختبار 4 - ويب نهج جودة الخدمة - معدل محدود بسرعة 10000 ميجابت/الثانية

في نهج جودة الخدمة تم تكوين تحديد معدل "ويب" بحيث يتم التحكم في مجموعة المنافذ "web "بسرعة 10000 ميجابت/ثانية.

![](_page_33_Picture_24.jpeg)

الأجهزة المضيفة التي تعمل بنظام التشغيل iPerf

![](_page_33_Picture_2.jpeg)

تعمل وحدة iPerf مع 8 مؤشرات ترابط متوازية ويمكنك أن ترى الجهاز الظاهري الآن قادرا على دفع ما يقرب من 10 جيجابت من وحدات الإدخال/الإخراج للشبكة.

![](_page_34_Picture_56.jpeg)

# <span id="page-34-0"></span>استكشاف الأخطاء وإصلاحها

لا تتوفر حاليًا معلومات محددة لاستكشاف الأخطاء وإصلاحها لهذا التكوين.

# <span id="page-34-1"></span>معلومات ذات صلة

- <u>مقدمة إلى بطاقة الواجهة الظاهرية UCS M81KR</u>
- [نظرة عامة على إرتباط الشبكة الخاصة الظاهرية \(VN \(في الأجهزة](//www.cisco.com/en/US/docs/unified_computing/ucs/sw/gui/config/guide/1.3.1/UCSM_GUI_Configuration_Guide_1_3_1_chapter28.html?referring_site=bodynav)
	- [Cisco UCS M81KR الظاهرية الواجهة بطاقة](//www.cisco.com/en/US/prod/collateral/ps10265/ps10280/data_sheet_c78-525049.html?referring_site=bodynav)●
- ورقة بيانات فيديو بطاقة الواجهة الظاهرية <u>Cisco UCS M81KR</u>
- [التقرير الرسمي من KR81M UCS تبسيط بيئتك الافتراضية وتحسينها](//www.cisco.com/en/US/prod/collateral/modules/ps10277/ps10331/white_paper_c11-618838.html?referring_site=bodynav)
	- [VMDirectPath مع Cisco VIC أداء UCS M81KR](//www.cisco.com/en/US/solutions/collateral/ns340/ns517/ns224/ns944/white_paper_c11-593280_ps10280_Products_White_Paper.html?referring_site=bodynav)
		- [الدعم التقني والمستندات Systems Cisco](//www.cisco.com/cisco/web/support/index.html?referring_site=bodynav)

ةمجرتلا هذه لوح

ةي الآلال تاين تان تان تان ان الماساب دنت الأمانية عام الثانية التالية تم ملابات أولان أعيمته من معت $\cup$  معدد عامل من من ميدة تاريما $\cup$ والم ميدين في عيمرية أن على مي امك ققيقا الأفال المعان المعالم في الأقال في الأفاق التي توكير المالم الما Cisco يلخت .فرتحم مجرتم اهمدقي يتلا ةيفارتحالا ةمجرتلا عم لاحلا وه ىل| اًمئاد عوجرلاب يصوُتو تامجرتلl مذه ققد نع امتيلوئسم Systems ارامستناء انالانهاني إنهاني للسابلة طربة متوقيا.